# **MANUAL DO PROTOCOLO DIGITAL**

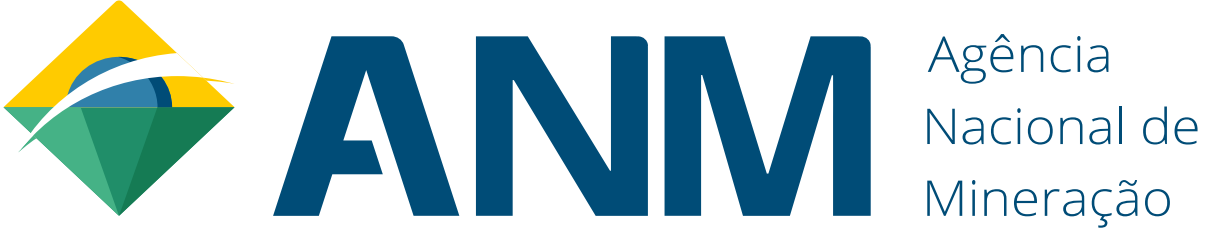

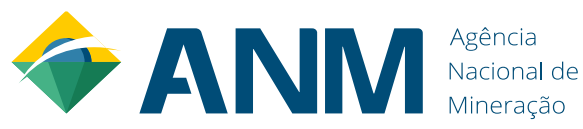

SUPERINTENDÊNCIA DE ADMINISTRAÇÃO E FINANÇAS - SAF e DIVISÃO DE RECURSOS LOGÍSTICOS - DIREL

NÚCLEO DE GESTÃO DOCUMENTAL E PROTOCOLO – NUGEP

ASSESSORIA DE RELAÇÕES INSTITUCIONAIS

SERVIÇO DE ATENDIMENTO AO USUÁRIO - SEAU

# **MANUAL DO PROTOCOLO DIGITAL- ANM**

**Agosto/2020 – Versão 1.2**

Dúvidas, críticas ou sugestões? [atendimento@anm.gov.br](mailto:atendimento@anm.gov.br) e/ou [nugep@anm.gov.br](mailto:nugep@anm.gov.br)

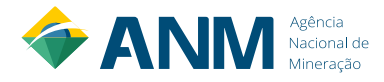

# **Sumário**

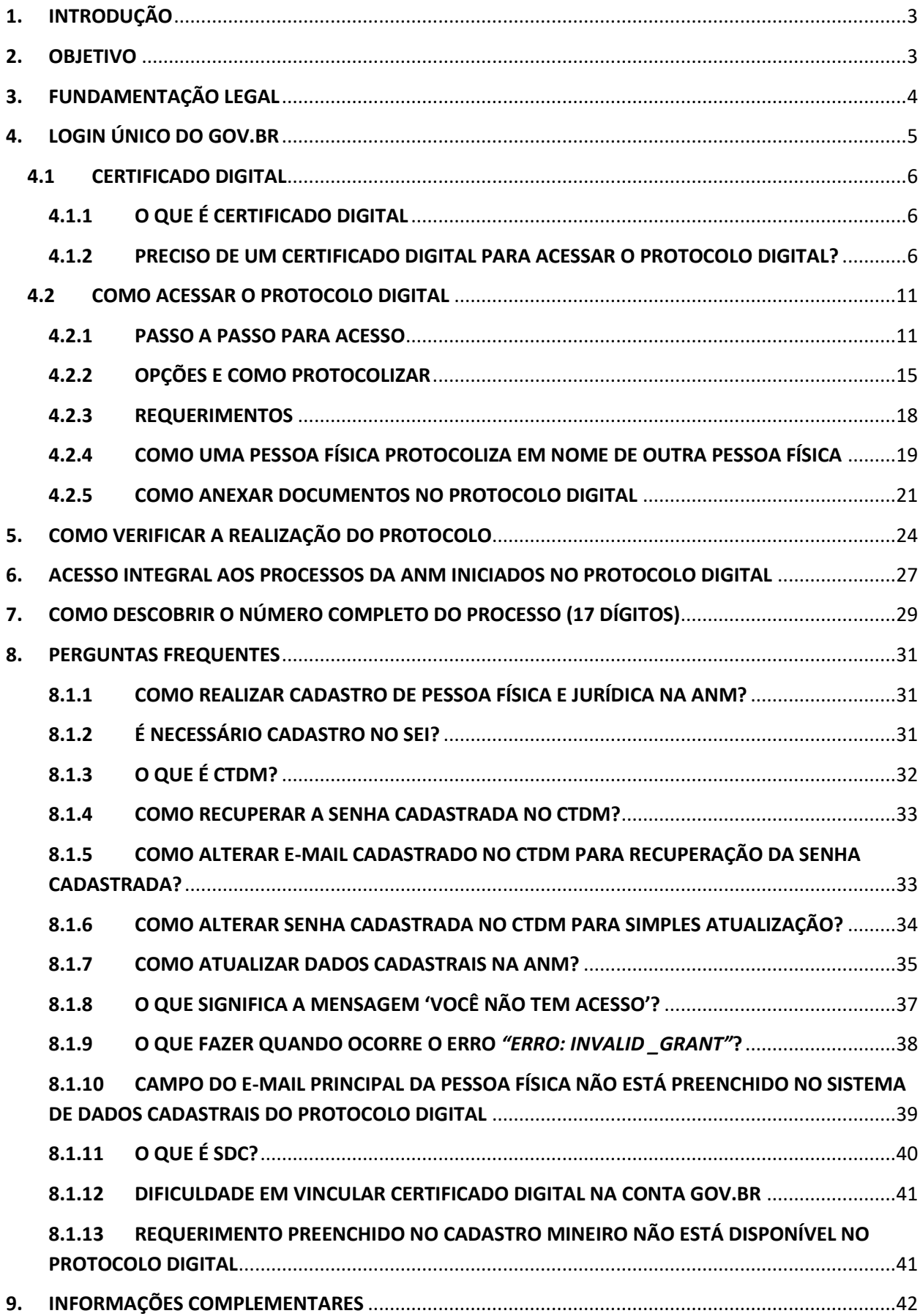

# <span id="page-3-0"></span>**1. INTRODUÇÃO**

Com o Protocolo Digital o cidadão realiza absolutamente todas as solicitações relacionadas aos serviços minerários a partir de uma conexão com a internet, evitando custos relativos a impressão de papel, translado e tempo, com segurança de tecnologias reconhecidas, como a Certificação Digital – ICP-Brasil.

Em consonância com as diretrizes de desburocratização do Governo Federal, estabelecidas pelo DECRETO Nº 8.936, DE 19 DE DEZEMBRO DE 2016, a plataforma é orientada à Serviços e se integra ao acesso.gov.br - Login Único.

O manual destina-se tanto aos cidadãos, ao definir os procedimentos para acesso e realização de protocolos, como para os servidores e empregados públicos da ANM, ao apresentar em um único documento um passo a passo sobre o Protocolo Digital.

# <span id="page-3-1"></span>**2. OBJETIVO**

Contribuir com o cumprimento da missão institucional da ANM, por meio da garantia ao cidadão do exercício de solicitar os serviços da ANM de forma prática e segura.

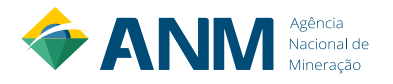

# <span id="page-4-0"></span>**3. FUNDAMENTAÇÃO LEGAL**

Fundamentação legal e normativa do Protocolo Digital da ANM:

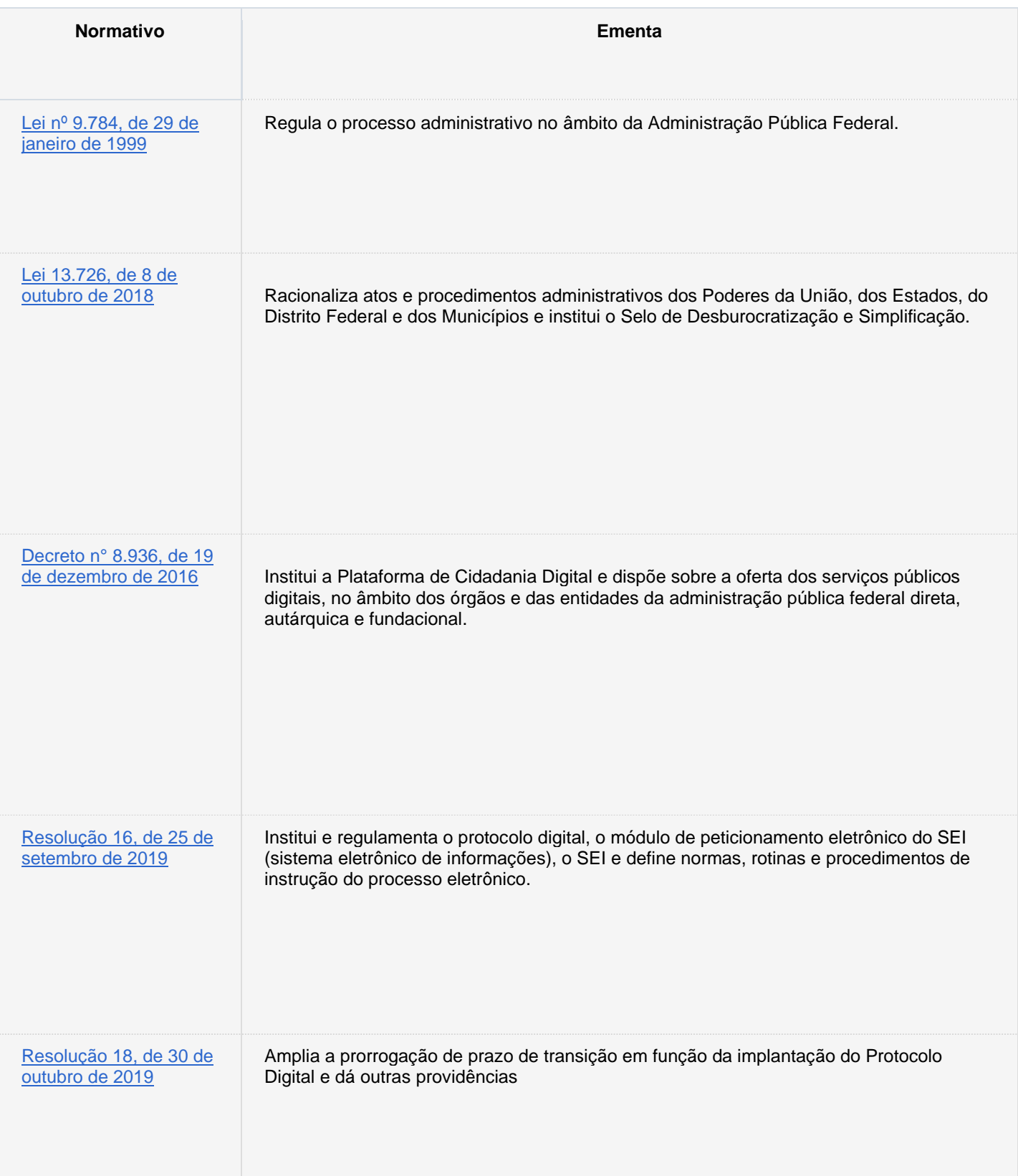

# <span id="page-5-0"></span>**4. LOGIN ÚNICO DO [GOV.BR](https://www.gov.br/pt-br)**

O acesso ao Protocolo Digital é realizado por uma pessoa física cadastrada no Login Único do Governo Federal.

O cadastro do Login Único é gratuito e está disponível a todos os cidadãos brasileiros pelo site [https://sso.acesso.gov.br/login.](https://sso.acesso.gov.br/login)

Oferece um ambiente de autenticação digital único do usuário aos serviços públicos digitais, ou seja, com um único usuário e senha você poderá utilizar todos os serviços públicos digitais que estejam integrados com a plataforma de Login Único. Fornece um nível de segurança compatível com o grau de exigência, natureza e criticidade dos dados e das informações pertinentes ao serviço público solicitado.

O Login Único (gov.br) é um meio de acesso do usuário aos serviços públicos digitais. Ele vale como acesso não só para o Protocolo Digital, REPEM, RALWeb e o SIGBM da ANM, mas também a inúmeros outros serviços do governo federal.

Informações sobre cadastro, recuperação e problemas de acesso a conta, como cadastrar Colaborador de CNPJ, como atribuir a validação do Certificado Digital de Pessoa Física e Jurídica estão disponíveis no FAQ do Login Único no seguinte link: [http://faq-login](http://faq-login-unico.servicos.gov.br/en/latest/index.html)[unico.servicos.gov.br/en/latest/index.html.](http://faq-login-unico.servicos.gov.br/en/latest/index.html)

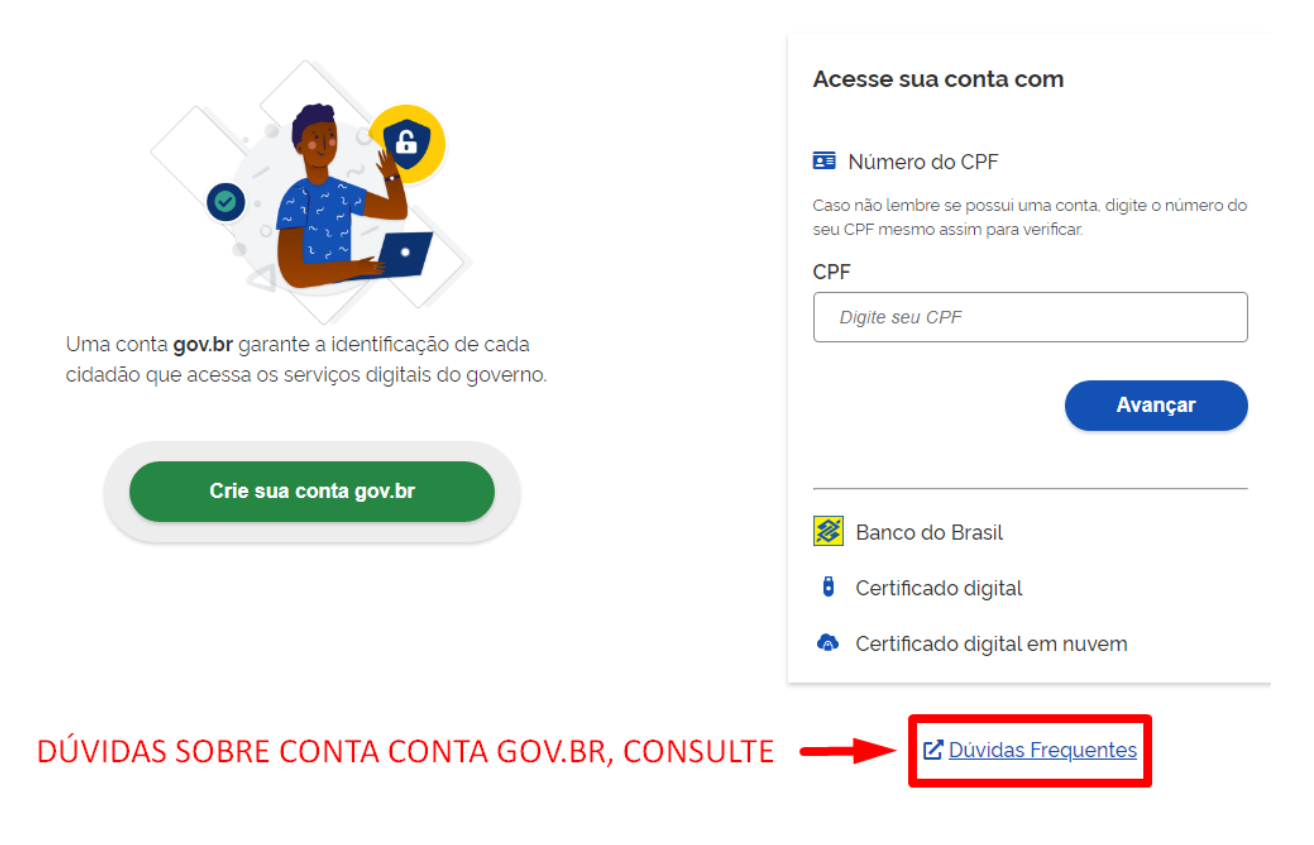

Permanecendo dúvidas e problemas no acesso a conta no Login Único, entre em contato com o suporte do Gov.br no seguinte cana[l https://portaldeservicos.economia.gov.br/atendimento/.](https://portaldeservicos.economia.gov.br/atendimento/)

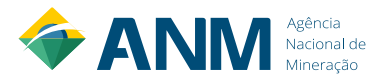

# <span id="page-6-1"></span><span id="page-6-0"></span>**4.1 CERTIFICADO DIGITAL 4.1.1 O QUE É CERTIFICADO DIGITAL**

A Certificação Digital é a tecnologia que, por meio da criptografia de dados, garante autenticidade, confidencialidade, integridade e não repúdio às informações eletrônicas. Trata-se de um documento digital utilizado para identificar pessoas e empresas no mundo virtual.

O Certificado Digital é a identidade digital que permite assinar documentos com validade jurídica. Esse documento deve ser gerado e assinado por uma Autoridade Certificadora (órgão responsável pela criação e gerenciamento dos Certificados Digitais) que esteja de acordo com as regras estabelecidas pela ICP-Brasil.

Uma outra funcionalidade do Certificado é permitir que a empresa envie suas declarações de tributos e obrigações acessórias por meio eletrônico. Além disso, para evitar fraudes e deixar o processo mais seguro, o documento só pode ser feito presencialmente e com apresentação dos documentos originais do titular. Exceto em casos de renovação.

O Certificado Digital pode ser utilizado para a autenticação em sistemas e sites, enviar, acompanhar e retificar a declaração do imposto de renda, assinar documentos, entre muitas outras possibilidades. Ou seja, ele viabiliza a realização de procedimentos e operações virtuais sem a necessidade de deslocamento e burocracia no processo. Isso concede maior segurança, custo reduzido e confiabilidade.

# <span id="page-6-2"></span>**4.1.2 PRECISO DE UM CERTIFICADO DIGITAL PARA ACESSAR O PROTOCOLO DIGITAL?**

Até 29/09/2020 quem já possuía cadastrado no CTDM (antiga Ficha Cadastral) poderá acessar o Protocolo Digital da ANM sem a obrigatoriedade de ter em sua conta no Login Único um certificado digital associado.

Portanto, para pessoas novas na ANM, ou seja, sem cadastro no CTDM (Ficha Cadastral), é obrigatório para acessar o sistema, certificado digital (e-CPF para pessoa física e e-CNPJ para pessoa jurídica) validado em sua conta no Login Único.

**Não basta apenas ter um certificado digital. Deve-se realizar a sua vinculação/validação/obtenção do Selo Certificado Digital conta do cidadão no Gov.Br.**

# <span id="page-6-3"></span>**4.1.2.1 COMO ASSOCIAR/OBTER O SELO CERTIFICADO DIGITAL DE PESSOA FÍSICA NO GOV.BR**

a. Digite o CPF na tela inicial do [https://acesso.gov.br](https://acesso.gov.br/) e clique no botão **Avançar**.

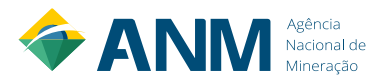

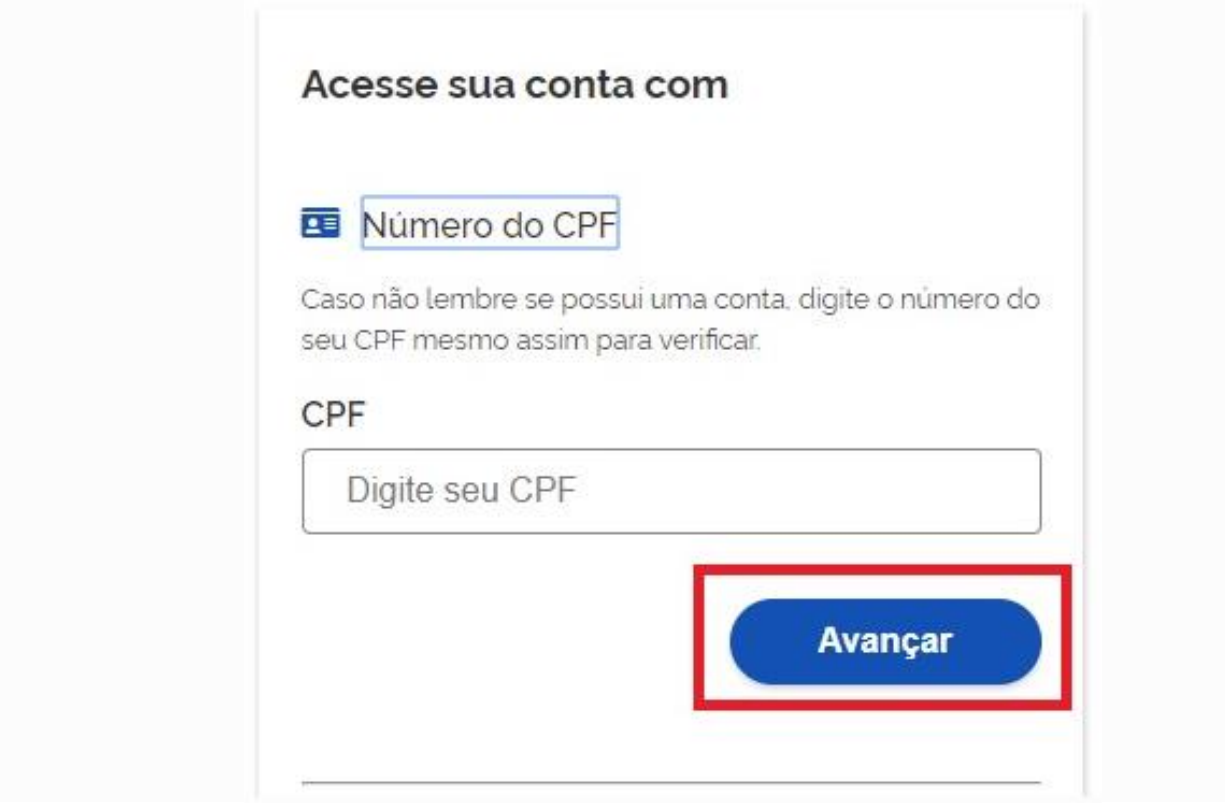

b. Digita a senha e clica no botão **Entrar**.

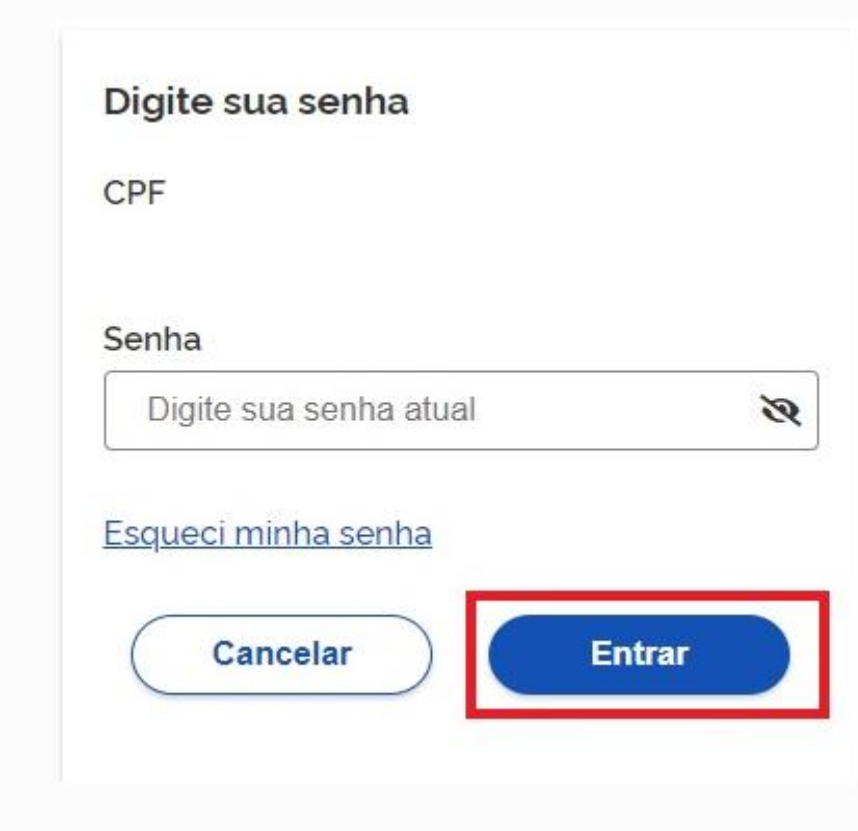

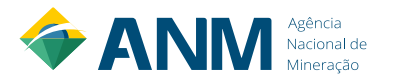

c. Cidadão deve clicar no menu **Privacidade** e link **Gerenciar lista de selos de confiabilidade**.

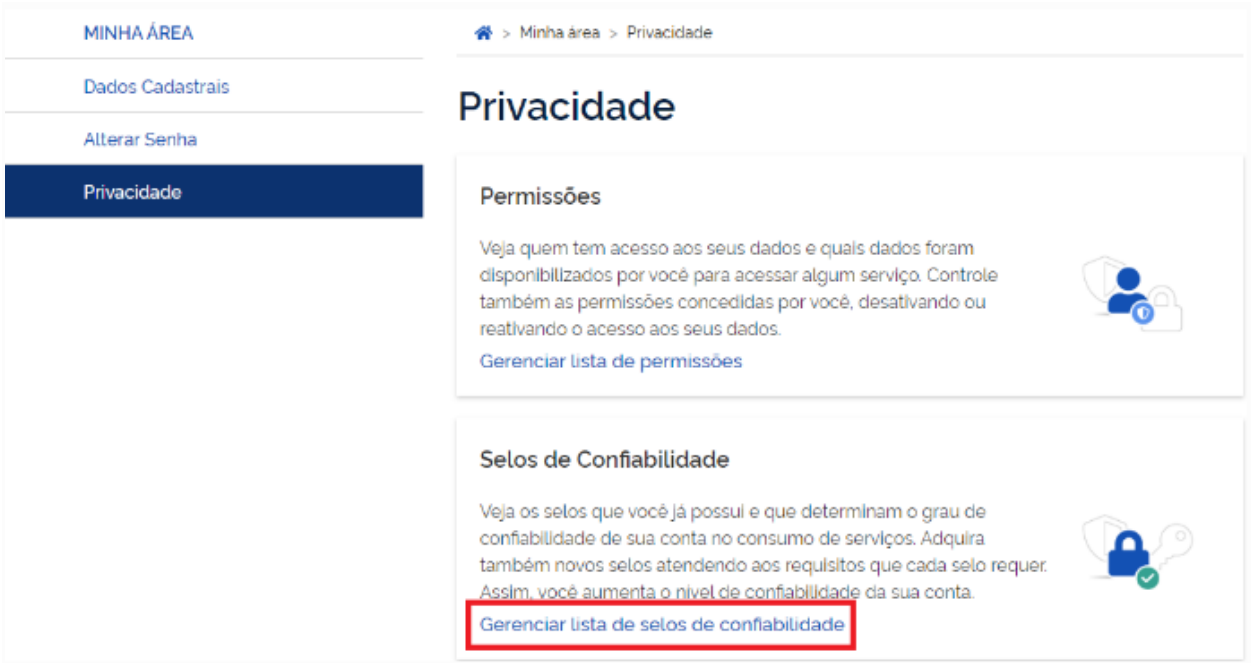

- d. Selecionar o selo **Cadastro validado por certificado digital.**
- e. Cidadão aciona o Certificado Digital de Pessoa Fisíca ao computador (Tipo A1 máquina - ou Tipo A3 - Token). Clica no botão **Adquirir Confiabilidade com Certificado Digital**

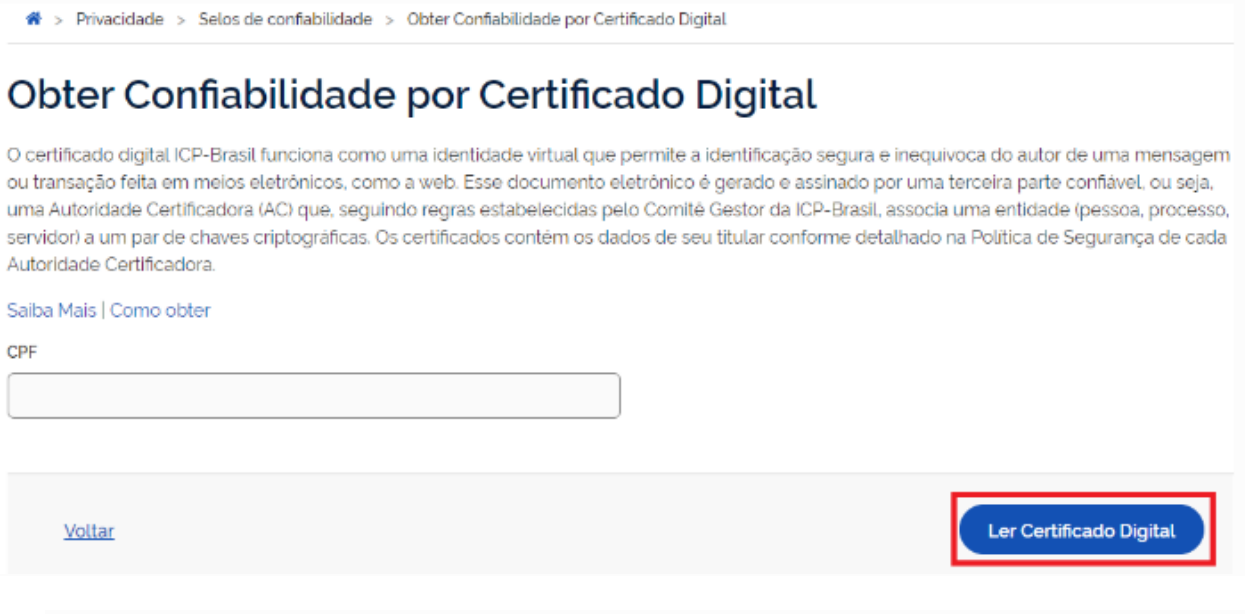

f. Cidadão adquire **Selo de Certificado Digital de Pessoa Física**.

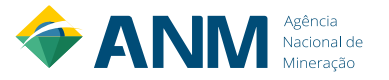

# <span id="page-9-0"></span>**4.1.2.2 COMO CADASTRAR CERTIFICADO DIGITAL DE PESSOA JURÍDICA NA CONTA DE UMA PESSOA FÍSICA NO GOV.BR**

- a. Cidadão aciona o Certificado Digital de Pessoa Jurídica ao computador (Tipo A1 máquina - ou Tipo A3 - Token ou Certificado em Nuvem).
- b. Selecione opção **Certificado Digital** ou **Certificado Digital em Nuvem** na tela inicial do [https://acesso.gov.br.](https://acesso.gov.br/)

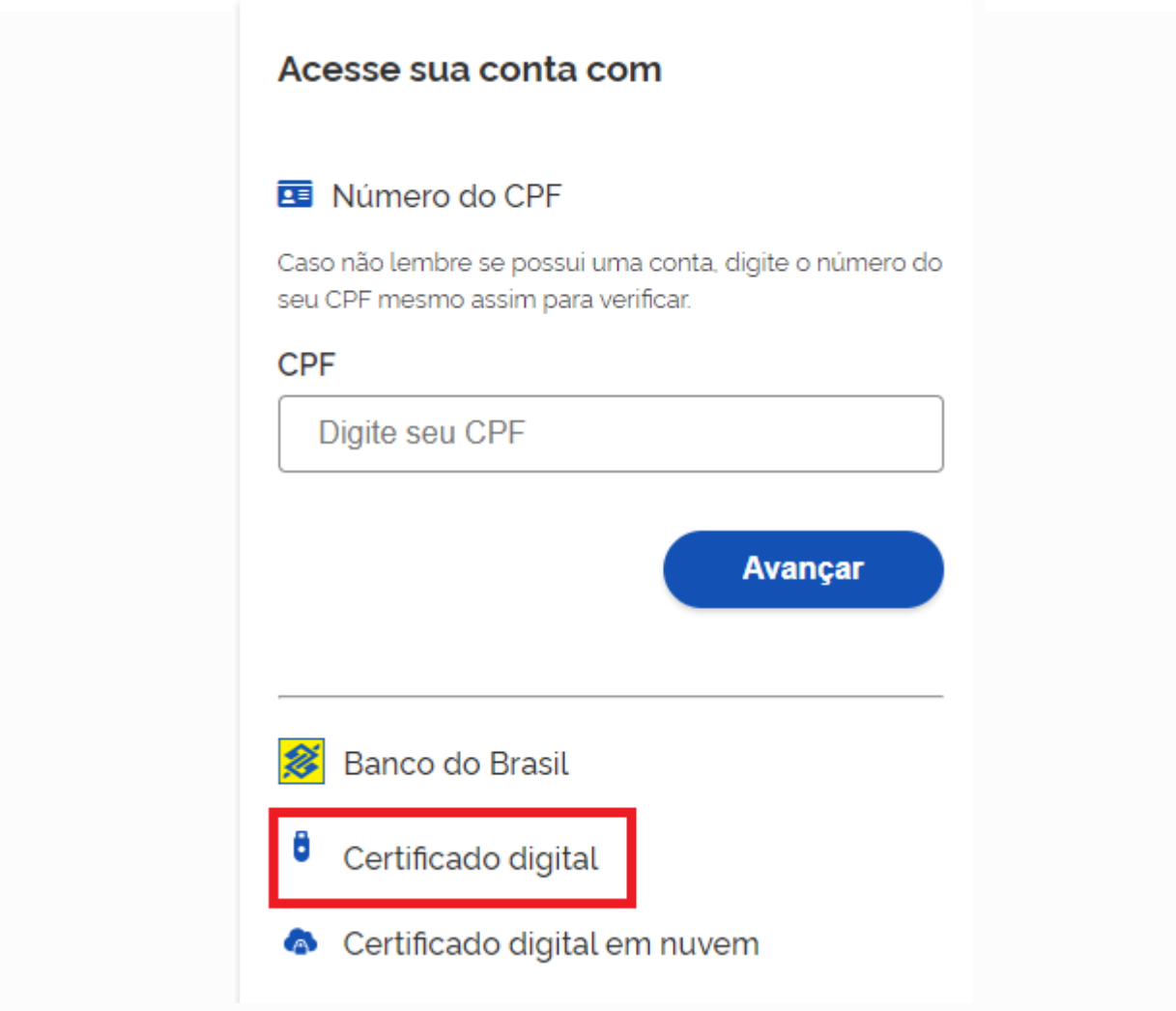

- c. Siga os procedimentos específicos do tipo de Certificado Digital selecionado para digitar senha e continuar o processo.
- d. Selecione menu **Vincular Empresas via e-CNPJ**, link **Gerenciar Vínculos com Empresas.**

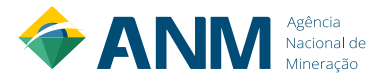

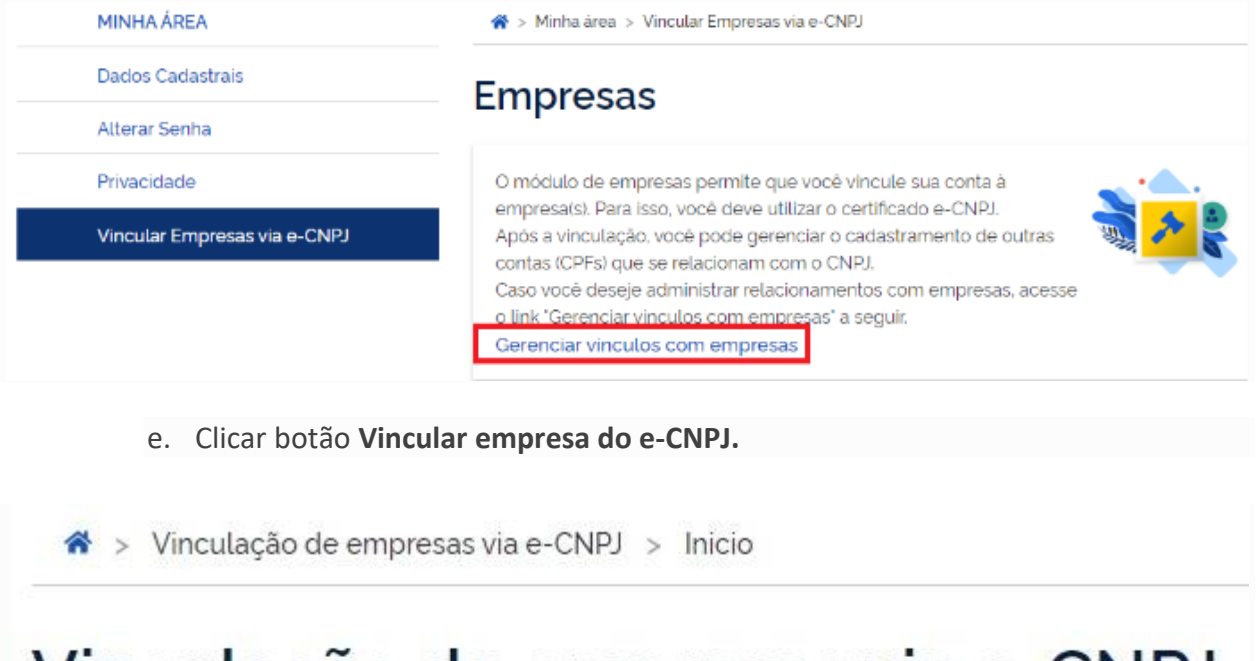

# Vinculação de empresas via e-CNPJ

Para criar um vínculo, insira o certificado e-CNPJ da sua empresa e valide as informações.

Vincular empresa do e-CNPJ

f. Cidadão confere as informações presentes no Certificado Digital de Pessoa Jurídica. Clica no botão **Vincular**.

# Informações da empresa

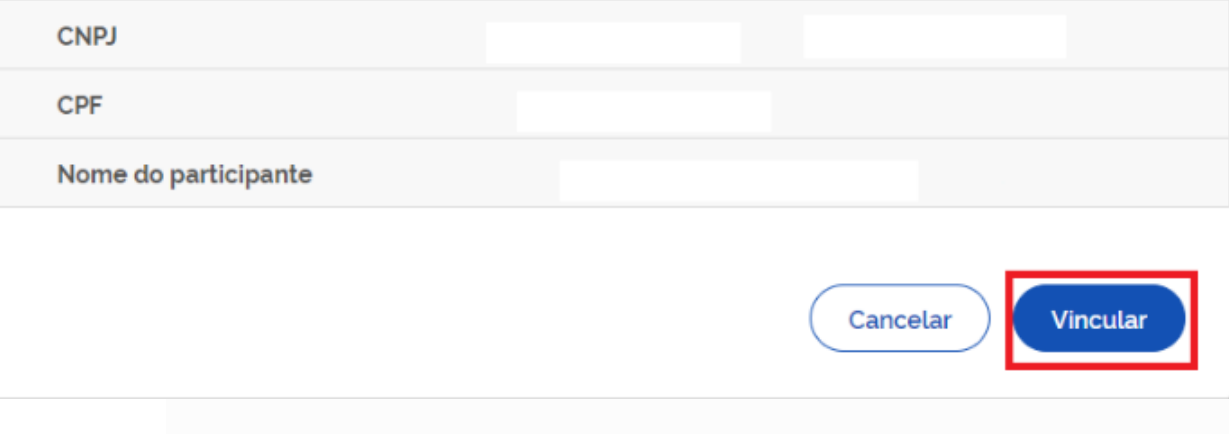

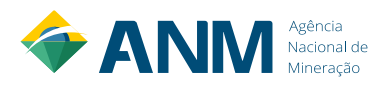

### <span id="page-11-2"></span>**4.1.2.3 COMO CADASTRAR COLABORADOR DO CNPJ**

A Conta gov.br permite o cadastramento de pessoas que não pertencem diretamente a empresa. Esse cadastro ocorre pela indicação de colaboradores.

- a) O cidadão que realizará o cadastro do colaborador deverá ter cadastrado como Representante do CNPJ, conforme os passos presentes para Cadastro do CNPJ.
- b) O colaborador deverá ter cadastro no Login Único.

Para realizar o cadastramento de colaboradores, seguir os passos indicados em [https://bit.ly/3aJdEld.](https://bit.ly/3aJdEld)

### <span id="page-11-0"></span>**4.2 COMO ACESSAR O PROTOCOLO DIGITAL**

Como informado acima, o acesso ao Protocolo Digital e a realização de um protocolo é realizado por uma pessoa física que deve ter uma conta no Login Único.

### <span id="page-11-1"></span>**4.2.1 PASSO A PASSO PARA ACESSO**

1º - Acesse sempre pelo seguinte link:

[https://www.gov.br/anm/pt-br/assuntos/acesso-a-sistemas/protocolo-digital;](https://www.gov.br/anm/pt-br/assuntos/acesso-a-sistemas/protocolo-digital)

2º - Clique na opção *Acesse o Protocolo Digital* conforme imagem abaixo;

# **Protocolo Digital**

Protocolo Digital é o novo canal da ANM para envio de documentos digitais executado diretamente por usuário externo previamente cadastrado, a fim de formar novo processo ou compor processo já existente.

Acesse o Protocolo Digital

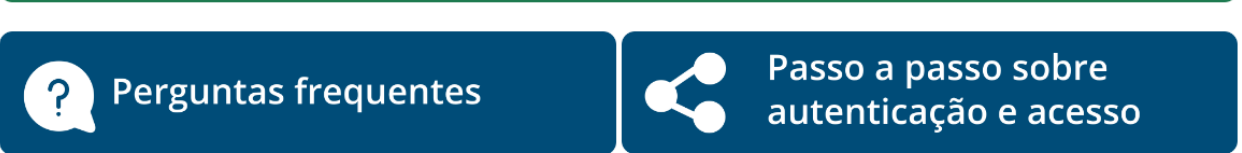

3º - O Protocolo Digital é um dos sistemas da ANM pelo qual seu acesso é realizado pelo cadastro único do Gov.Br. Sendo assim, nessa terceira tela, acesse sempre pelo **campo da esquerda** conforme imagem abaixo.

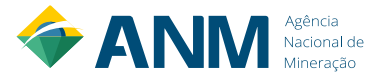

Compartilhe: f y o

### MANUAL DO PROTOCOLO DIGITAL

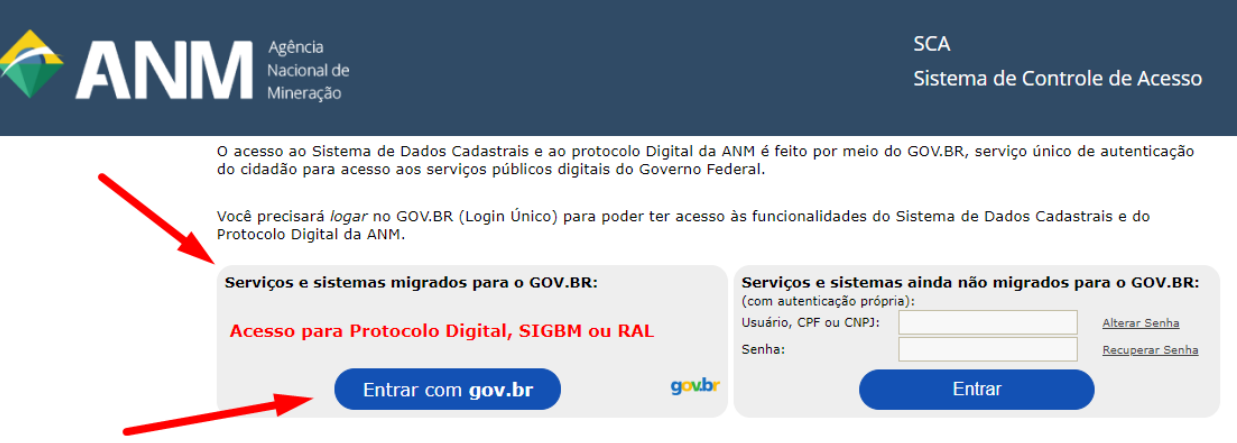

4º - Acessando conforme indicado no passo anterior, o usuário/cidadão será direcionado a tela do gov.br. O cidadão digita o CPF e clica no botão **Avançar**. Digita a senha e clica no botão **Entrar**. Se tiver certificado digital vinculado em sua conta gov.br, clica em Certificado Digital.

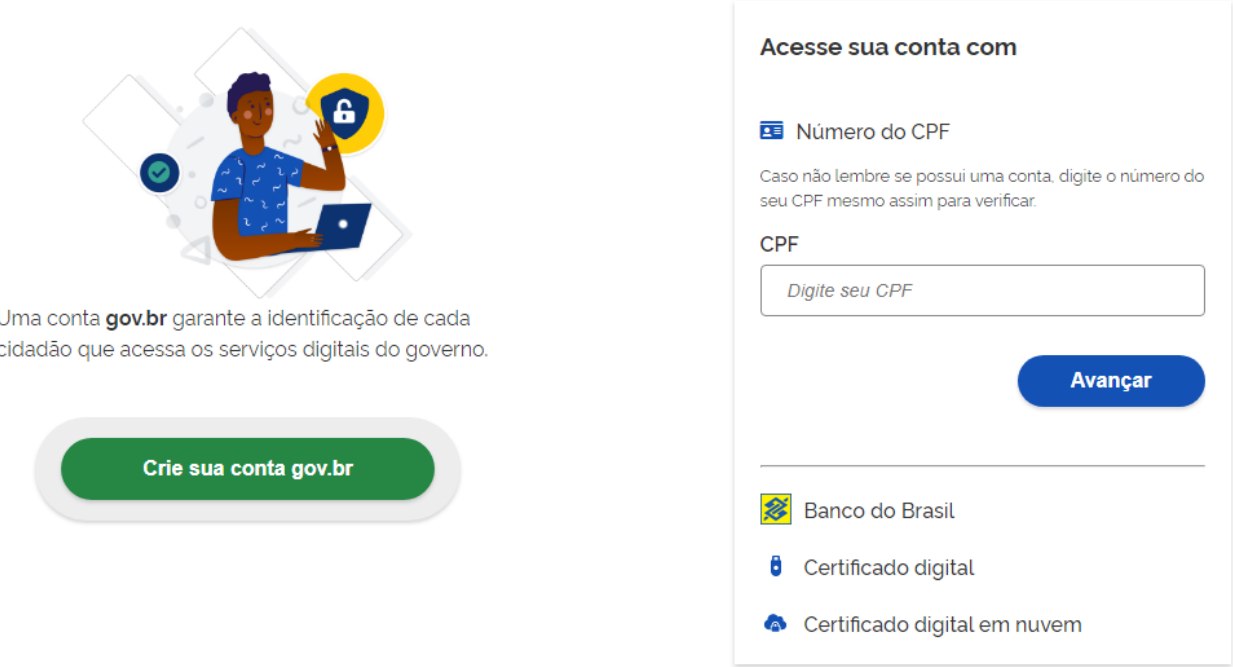

5º - Após a validação da conta da pessoa física no Login Único, o próximo passo é ela informar, imagem abaixo, em nome de quem irá "operar" /realizar o protocolo.

O acesso ao Protocolo Digital poder ser:

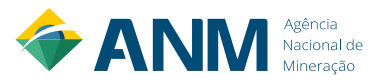

 $\boldsymbol{\times}$ 

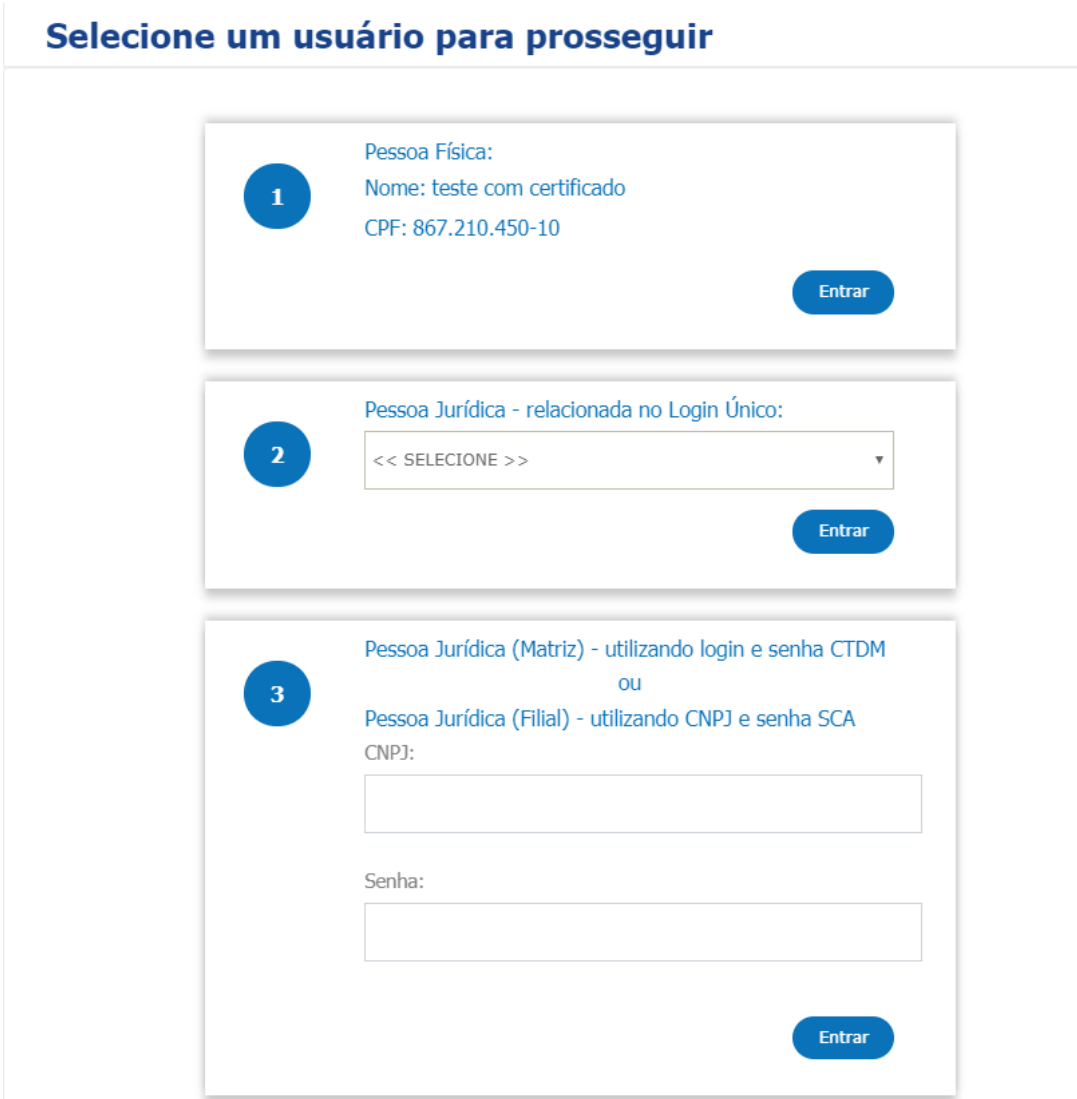

### **a) Opção 1 – Pessoa Física:**

Em nome da própria pessoa física ou em nome de outra pessoa física (essa condição será detalhada adiante).

### **b) Opção 2 – Pessoa Jurídica – relacionada no Login Único**

Relacionamento para acesso ao Protocolo Digital para protocolizar nome de Pessoa Jurídica com certificado digital e-CNPJ validado/associado à conta Gov.Br da pessoa física que está acessando o sistema (no item [4.1.2.2](#page-9-0) detalhamos o passo a passo para esse procedimento)

### **c) Opção 3 – Pessoa Jurídica – (Matriz) – Utilizando login e senha CTDM ou Pessoa Jurídica (Filial) – utilizando CNPJ e senha SCA**

Relacionamento para acesso ao Protocolo Digital para protocolizar em nome de Pessoa Jurídica que possua CTDM (Ficha Cadastral) na ANM.

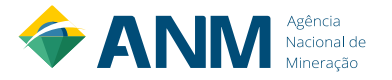

Quanto aos demais protocolos (juntadas e abertura de processos administrativos da área finalística da ANM), uma vez que o usuário tenha acesso ao Protocolo Digital ele poderá realizar protocolos em quaisquer processos minerários.

Apesar do usuário poder protocolar em quaisquer processos minerários, a solicitação somente produzirá efeitos legais caso seja constatado que tal solicitação tenha sido realizada pelo titular ou pessoa devidamente autorizada por este.

Dessa forma, se o usuário que estiver protocolando for o Titular do processo ou o responsável técnico (essas informações podem ser verificadas no Cadastro Mineiro) é dispensável o uso de procurações para realizar o protocolo.

Uma vez protocolada a procuração, será gerado um número de documento SEI para este documento. Assim, ao realizar os próximos protocolos o usuário poderá indicar esse número de documento para indicar que a procuração já se encontra no processo e evitar de protocolar o mesmo documento diversas vezes.

6º - Após selecionar o usuário e clicar em **Entrar**, acessa-se o Protocolo Digital.

Obs: No primeiro acesso será necessário preencher informações cadastrais na aba Dados Cadastrais. Todos os itens com asteriscos em vermelho são de preenchimento obrigatório.

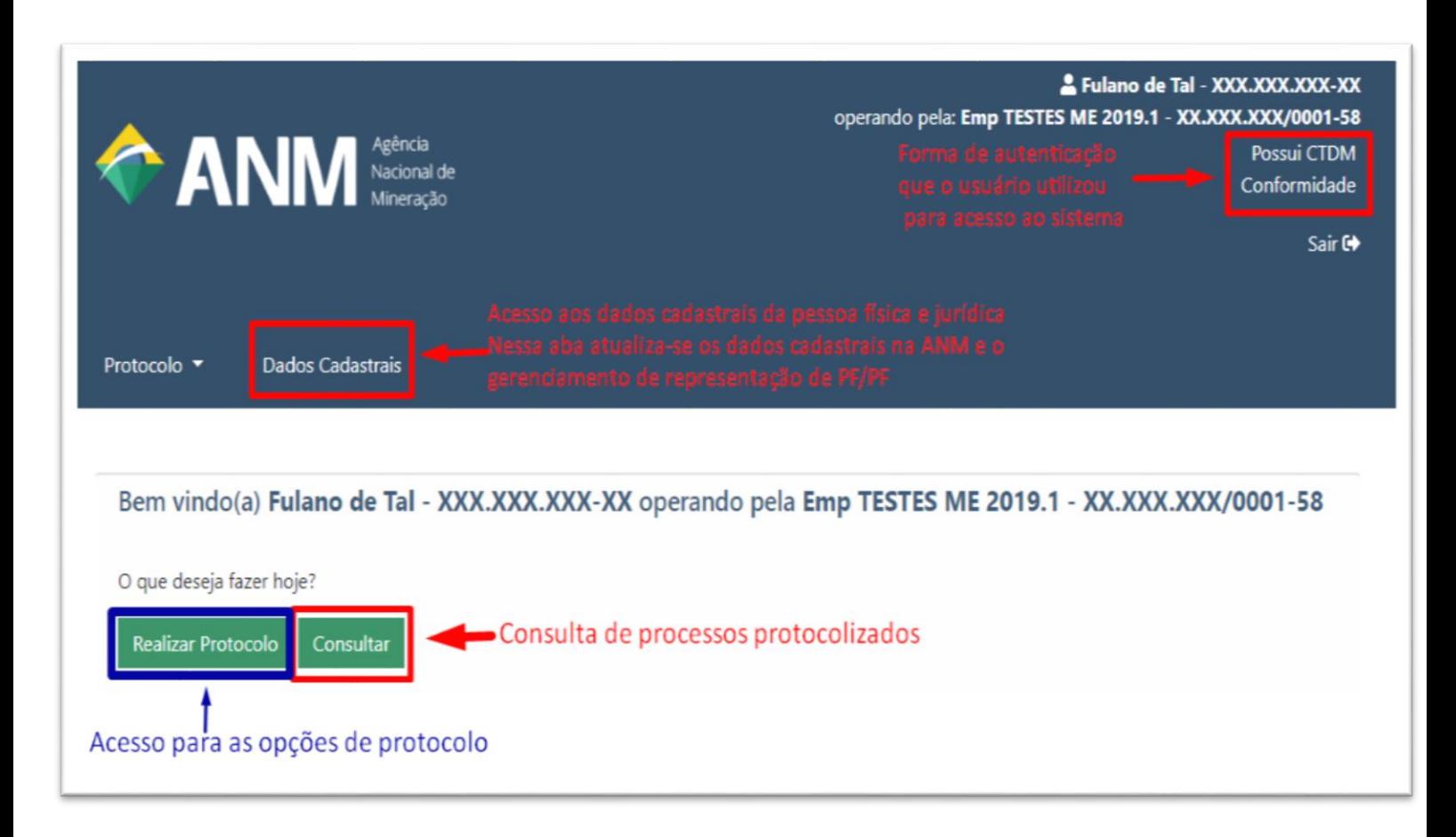

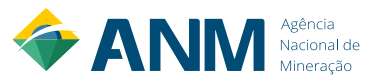

# <span id="page-15-0"></span>**4.2.2 OPÇÕES E COMO PROTOCOLIZAR**

# **4.2.2.1 POR CÓDIGO DE REQUERIMENTO**

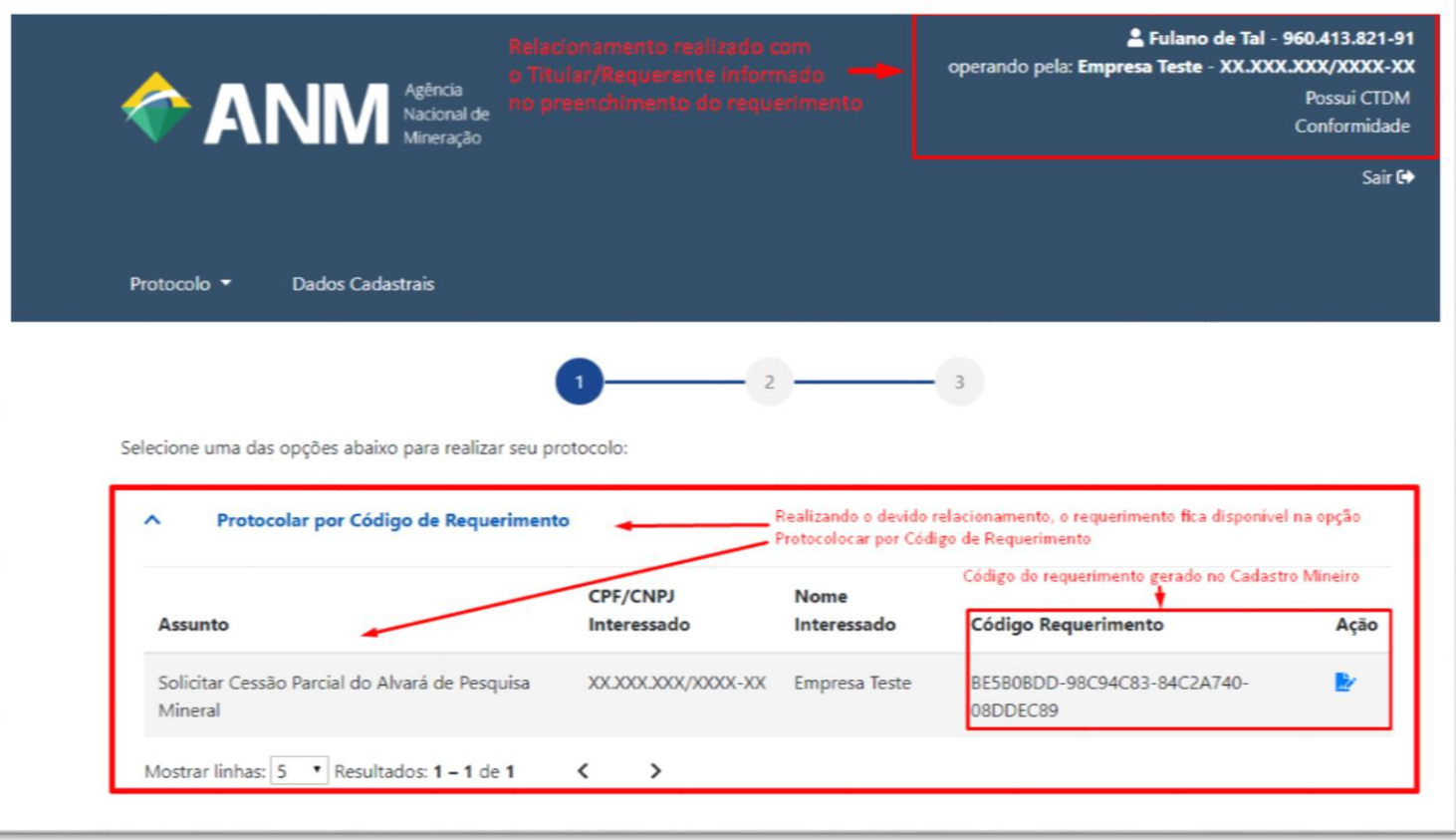

Nessa opção, são protocolados serviços que possuem requerimentos específicos e que geram códigos de barra após o seu preenchimento. Esses requerimentos são preenchidos no Sistema Cadastro Mineiro - [https://bit.ly/2yHDdE3.](https://bit.ly/2yHDdE3)

O requerimento preenchido no Cadastro Mineiro ficará disponível no Protocolo Digital, por 30 dias, apenas para o requerente/titular ou para quem possuir permissão para representálo na opção **Protocolar por Código de Requerimento**.

O representante do titular do requerimento, deve acessar o Protocolo Digital realizando o devido relacionamento com o titular do requerimento (Ver orientações de relacionamento em [4.2.1\)](#page-11-1).

Os serviços cobertos por requerimentos específicos podem ter relação direta com os processos administrativos minerários, tais como os requerimentos principais (requerimento de autorização de pesquisa, de lavra garimpeira, de registro de licença, de extração e de reconhecimento geológico) e os requerimentos complementares (requerimento de lavra, de cessão total ou parcial, de arrendamento total ou parcial, de mudança de regime, de área de servidão, dentre outros). Por meio dessa opção, o usuário logado terá permissão para protocolar somente os serviços cujos requerimentos que estiverem com o campo "INTERESSADO" preenchido em seu nome ou no nome da pessoa para quem o usuário estiver operando, dependendo da opção de usuário feita no momento do login no Protocolo Digital. O

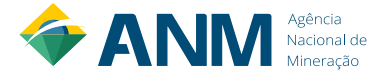

requerimento específico preenchido antes no Cadastro Mineiro aparecerá disponível nessa opção para continuidade da protocolização.

# **4.2.2.2 POR NÚMERO DO PROCESSO**

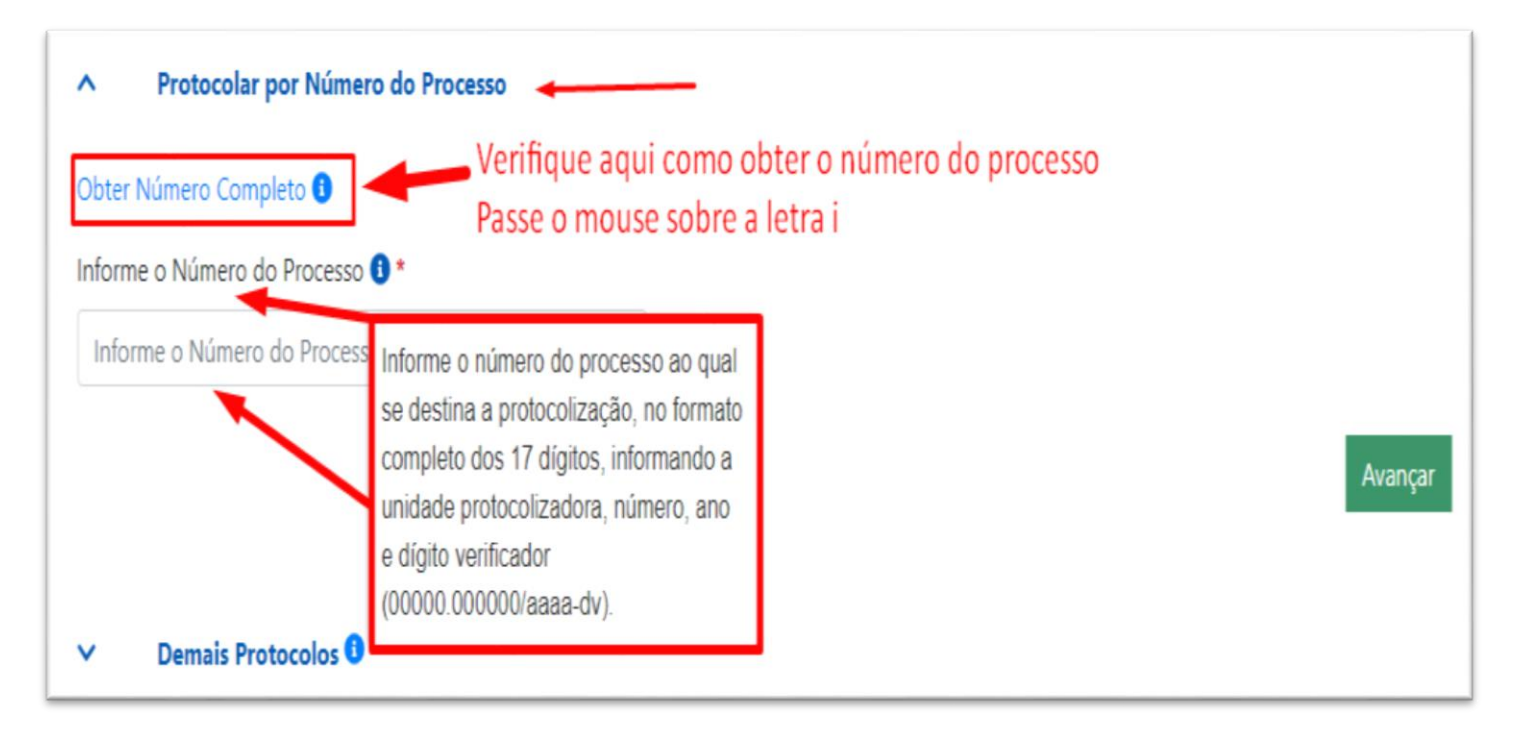

Protocolo em processos já existentes (tanto os processos que foram abertos pela opção "PROTOCOLAR POR CÓDIGO DE REQUERIMENTO" quanto pela opção "DEMAIS PROTOCOLOS"), documentos de serviços que ainda não possuem requerimentos específicos.

Tais serviços correspondem ao que anteriormente era denominado, de forma abrangente, como "realizar juntadas de documentos".

Com o início do Protocolo Digital, cada assunto de juntada foi designado como um serviço específico. Essa opção também permite que documentos (juntadas) sejam protocolados em qualquer processo, mesmo aqueles em que o usuário logado no Protocolo Digital não está identificado como o interessado do processo ao qual se refere à juntada, em conformidade com as normas que regem o Processo Administrativo.

Nesse caso, para a solicitação de serviço ter legitimidade como operador em processo de terceiros, o usuário deverá anexar a procuração pública ou particular outorgada pelo interessado do processo que designa os respectivos poderes para realizar a solicitação do serviço pretendido. Importante lembrar as necessidades de reconhecimento de firma da assinatura dessa procuração (ou assinatura eletrônica por certificado digital) e a preservação do original para eventual conferência futura, para a própria segurança do interessado.

No documento obrigatório a ser anexado denominado **Requerimento**, deve ser anexado um arquivo em PDF explicando os motivos e objetivos da solicitação e/ou entrega de documentação.

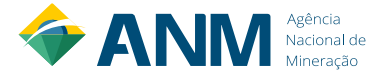

### MANUAL DO PROTOCOLO DIGITAL

Exemplo: no serviç[o Cumprir Exigência,](https://app.anm.gov.br/servicospdanm/servico?IDAssunto=71) o documento obrigatório **Requerimento** é um arquivo em PDF em que o interessado/titular do processo informa o cumprimento de uma exigência.

# **4.2.2.3 DEMAIS PROTOCOLOS**

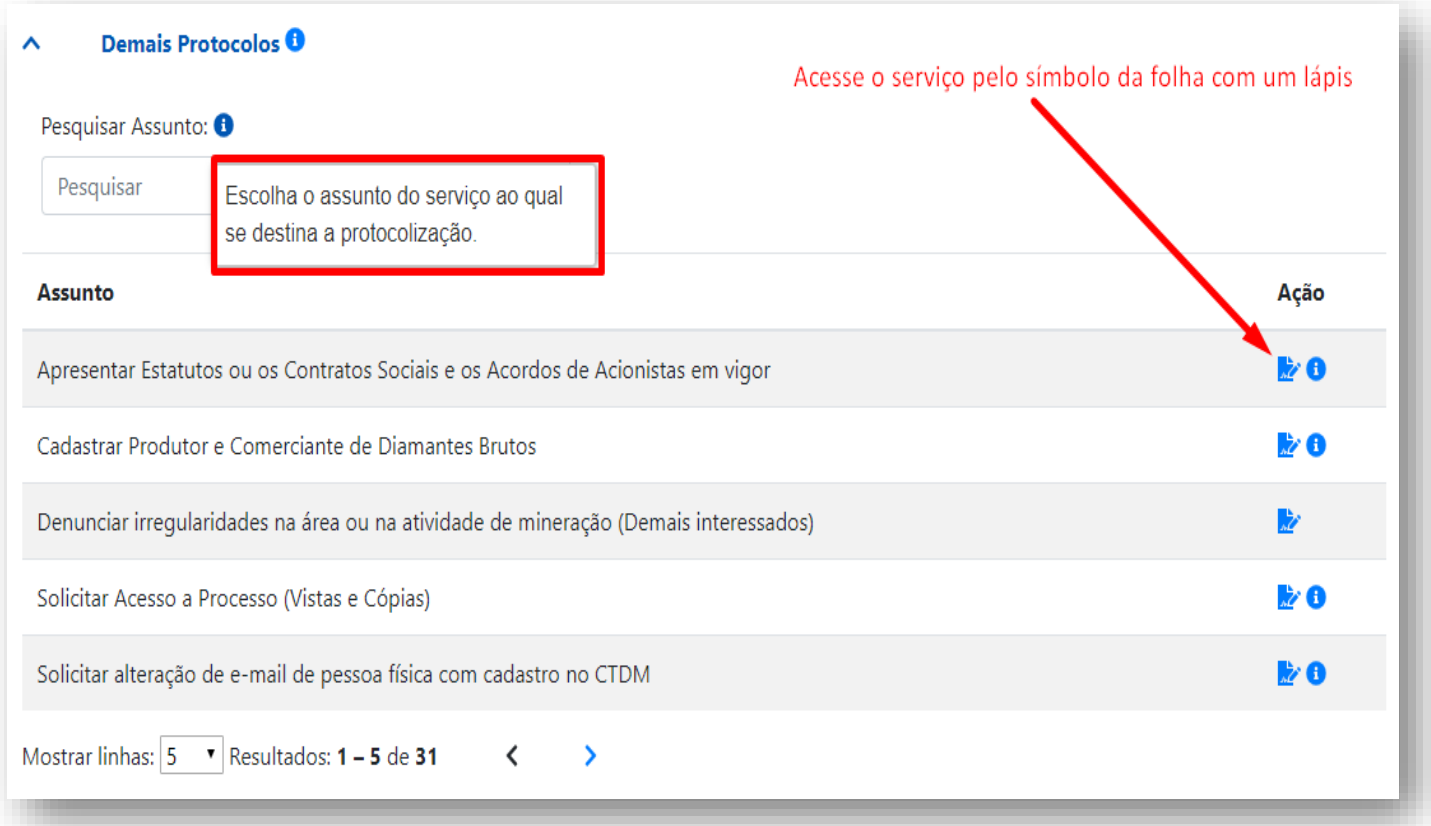

Essa opção permite solicitar serviços que ainda não possuem requerimentos específicos, e que implicam na abertura de novos processos administrativos da área finalística da Agência, exceto processos minerários.

Por meio dessa opção, o usuário só terá permissão para protocolar serviços em seu nome ou no nome da pessoa para quem estiver operando, dependendo da opção de usuário feita no momento em que se fez o login no Protocolo Digital.

Nesse caso, para a solicitação de serviço ter legitimidade como operador em processo de terceiros, o usuário deverá anexar a procuração pública ou particular outorgada pelo interessado do processo que designa os respectivos poderes para realizar a solicitação do serviço pretendido. Importante lembrar as necessidades de reconhecimento de firma da assinatura dessa procuração (ou assinatura eletrônica por certificado digital) e a preservação do original para eventual conferência futura, para a própria segurança do interessado.

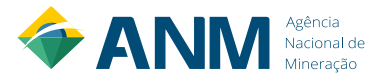

# <span id="page-18-0"></span>**4.2.3 REQUERIMENTOS**

Os requerimentos com formulários eletrônicos padronizados a serem preenchidos no Sistema Cadastro Mineiro e protocolizados pelo **Protocolo Digital** são:

- [Requerimento de Registro de Licença;](https://sistemas.anm.gov.br/SCM/Extra/site/requerimento/preencherRequerimento.aspx?codigoTipoRequerimento=5)
- [Requerimento de Registro de Extração;](https://sistemas.anm.gov.br/SCM/Extra/site/requerimento/preencherRequerimento.aspx?codigoTipoRequerimento=7)
- [Requerimento de Lavra Garimpeira;](https://sistemas.anm.gov.br/SCM/Extra/site/requerimento/preencherRequerimento.aspx?codigoTipoRequerimento=2)
- Requerimento [de Reconhecimento Geológico;](https://sistemas.anm.gov.br/SCM/Extra/site/requerimento/preencherRequerimento.aspx?codigoTipoRequerimento=6)
- [Requerimento de Lavra;](https://sistemas.anm.gov.br/SCM/Extra/site/requerimento/preencherRequerimento.aspx?codigoTipoRequerimento=16)
- [Requerimento de Disponibilidade para Pesquisa;](https://sistemas.anm.gov.br/SCM/Extra/site/requerimento/preencherRequerimento.aspx?codigoTipoRequerimento=11)
- [Requerimento de Disponibilidade para Lavra;](https://sistemas.anm.gov.br/SCM/Extra/site/requerimento/preencherRequerimento.aspx?codigoTipoRequerimento=12)
- [Requerimento de Disponibilidade para Lavra Garimpeira;](https://sistemas.anm.gov.br/SCM/Extra/site/requerimento/preencherRequerimento.aspx?codigoTipoRequerimento=25)
- [Requerimento de Cessão Total;](https://sistemas.anm.gov.br/SCM/Extra/site/requerimento/preencherRequerimento.aspx?codigoTipoRequerimento=14)
- [Requerimento de Cessão Parcial;](https://sistemas.anm.gov.br/SCM/Extra/site/requerimento/preencherRequerimento.aspx?codigoTipoRequerimento=15)
- [Requerimento de Grupamento Mineiro;](https://sistemas.anm.gov.br/SCM/Extra/site/requerimento/preencherRequerimento.aspx?codigoTipoRequerimento=3)
- [Requerimento de Englobamento de Áreas;](https://sistemas.anm.gov.br/SCM/Extra/site/requerimento/preencherRequerimento.aspx?codigoTipoRequerimento=13)
- [Requerimento de Arrendamento Total;](https://sistemas.anm.gov.br/SCM/Extra/site/requerimento/preencherRequerimento.aspx?codigoTipoRequerimento=17)
- [Requerimento de Arrendamento Parcial;](https://sistemas.anm.gov.br/SCM/Extra/site/requerimento/preencherRequerimento.aspx?codigoTipoRequerimento=18)
- [Requerimento de Redução de Área;](https://sistemas.anm.gov.br/SCM/Extra/site/requerimento/preencherRequerimento.aspx?codigoTipoRequerimento=19)
- [Requerimento de Desmembramento;](https://sistemas.anm.gov.br/SCM/Extra/site/requerimento/preencherRequerimento.aspx?codigoTipoRequerimento=20)
- [Requerimento de Mudança de Regime para Aut. de Pesquisa;](https://sistemas.anm.gov.br/SCM/Extra/site/requerimento/preencherRequerimento.aspx?codigoTipoRequerimento=22)
- [Requerimento de Mudança de Regime para Licenciamento;](https://sistemas.anm.gov.br/SCM/Extra/site/requerimento/preencherRequerimento.aspx?codigoTipoRequerimento=23)
- [Requerimento de Mudança de Regime para PLG;](https://sistemas.anm.gov.br/SCM/Extra/site/requerimento/preencherRequerimento.aspx?codigoTipoRequerimento=24)
- [Requerimento de Área de Servidão;](https://sistemas.anm.gov.br/SCM/Extra/site/requerimento/preencherRequerimento.aspx?codigoTipoRequerimento=31)
- [Requerimento de Disponibilidade para Pesquisa -](https://sistemas.anm.gov.br/SCM/Extra/site/requerimento/preencherRequerimento.aspx?codigoTipoRequerimento=32) Cumprimento de Exigência;
- [Requerimento de Disponibilidade para Lavra -](https://sistemas.anm.gov.br/SCM/Extra/site/requerimento/preencherRequerimento.aspx?codigoTipoRequerimento=33) Cumprimento de Exigência;
- [Requerimento de Disponibilidade Lavra Garimpeira -](https://sistemas.anm.gov.br/SCM/Extra/site/requerimento/preencherRequerimento.aspx?codigoTipoRequerimento=34) Cumprimento de Exigência;

Após preenchidos, os requerimentos devem ser protocolizados no prazo máximo de 30 dias. Após esse período, o requerimento expira, sendo facultado ao interessado o preenchimento de novo requerimento.

O simples preenchimento de qualquer um dos requerimentos eletrônicos não gera o direito de prioridade de que trata o art. 11 do Código Mineração e somente será considerado para fins do estudo da área requerida após a emissão do recibo do requerimento no Protocolo Digital da ANM.

O **Requerimento de Autorização de Pesquisa** é realizado somente pelo novo sistema de Requerimento Eletrônico de Pesquisa Mineral (REPEM) em [https://bit.ly/2CPDx6a.](https://bit.ly/2CPDx6a) As demais solicitações e entregas de documentação nos processos minerários gerados no REPEM, continuam sendo realizadas pelo Protocolo Digital.

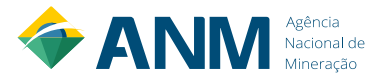

# <span id="page-19-0"></span>**4.2.4 COMO UMA PESSOA FÍSICA PROTOCOLIZA EM NOME DE OUTRA PESSOA FÍSICA**

Para que uma pessoa física protocolize em nome de outra pessoa física, é necessário que se faça previamente o **Gerenciamento da Representação**.

E para novo representado (titular do requerimento/processo) e representante (procurador), ou seja, sem cadastro na ANM, é necessário, antes de realizar o Gerenciamento da Representação, quem acessem o Protocolo Digital e efetuem a atualização cadastral solicitada no primeiro acesso ao sistema.

A representação é realizada no módulo **"Gerenciar Representação"** do **Sistema de Dados Cadastrais (SDC)**, acessada conforme passo a passo abaixo:

1º - No Protocolo Digital, acessar a aba **Dados Cadastrais**:

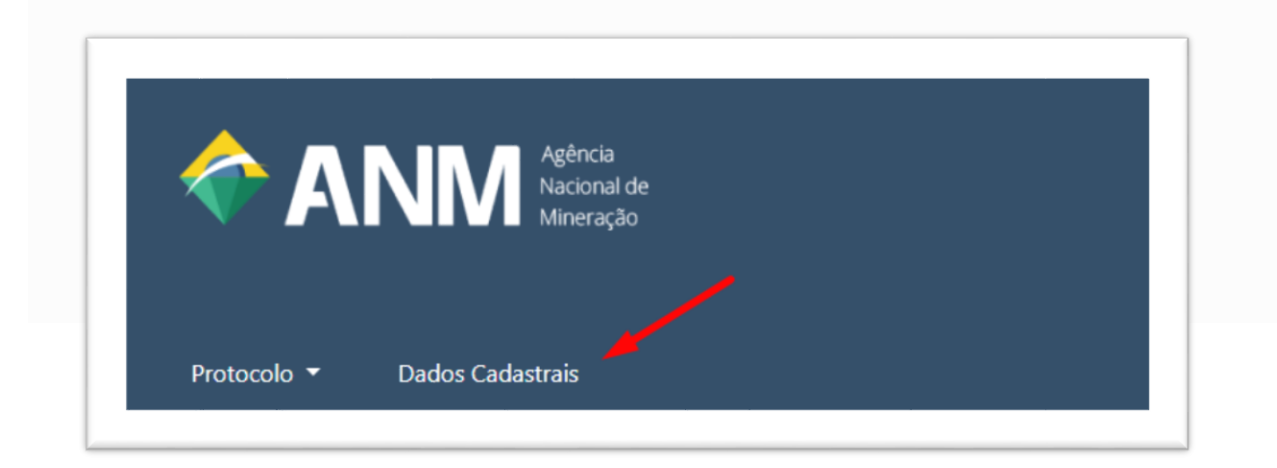

2 º - Em Dados Cadastrais, acessar **Gerenciar Representação** conforme a imagem abaixo:

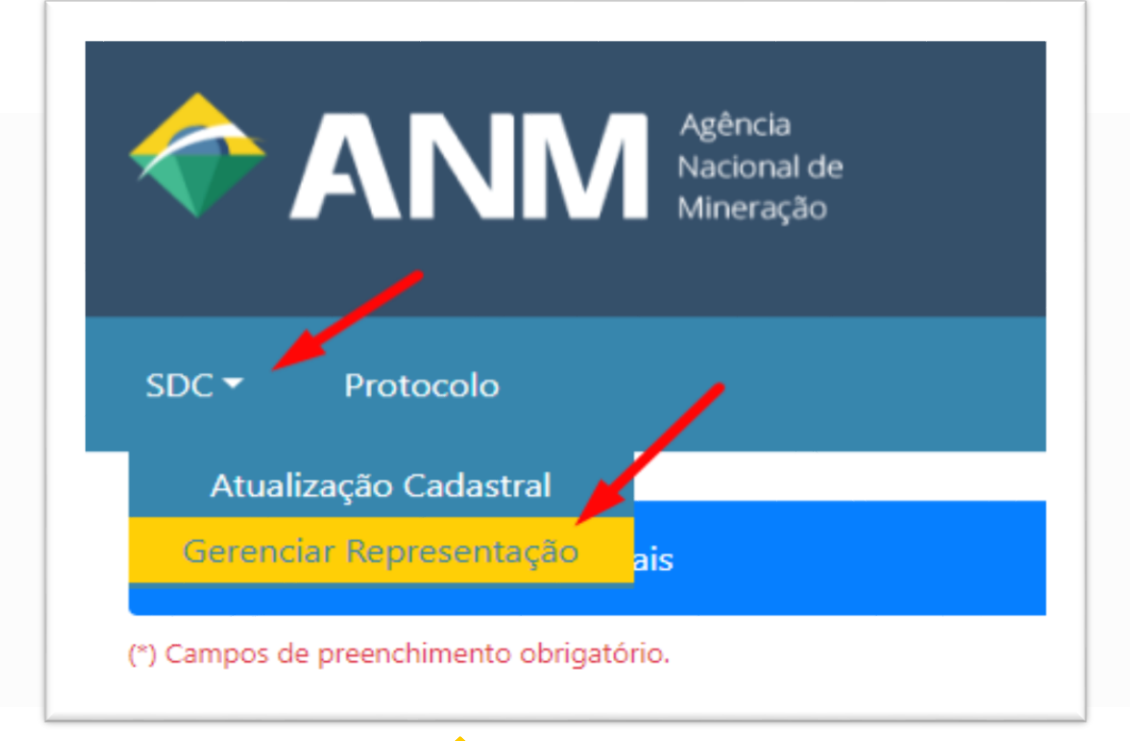

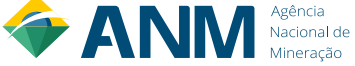

3º - O representado cadastra seu representante informando o CPF do representante, seleciona a opção **Meu Representante** e informa o início e o fim da representação;

4º - O representante por sua vez cadastra seu representado informando o CPF deste, seleciona a opção **Irei Representar** e informa o início e o fim da representação.

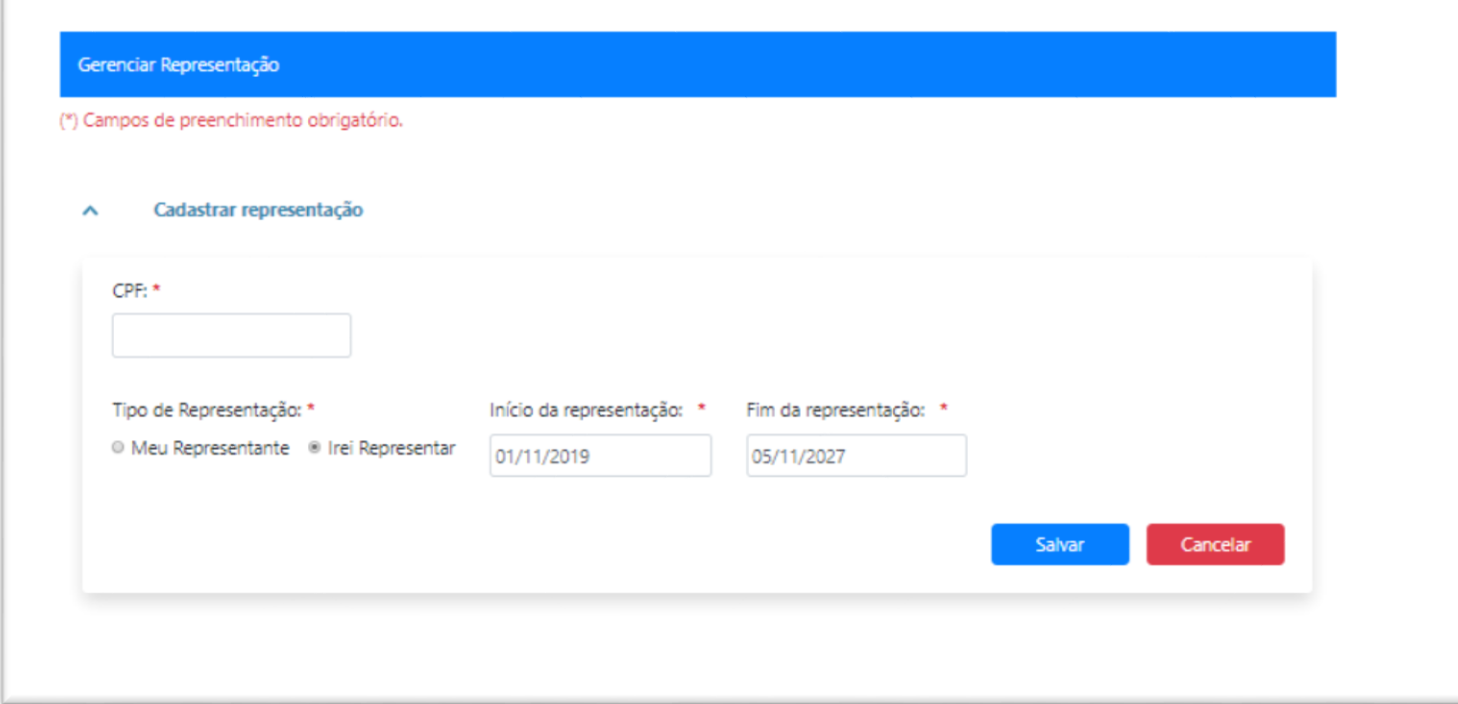

O representante só poderá realizar protocolos em nome do representado após aprovação.

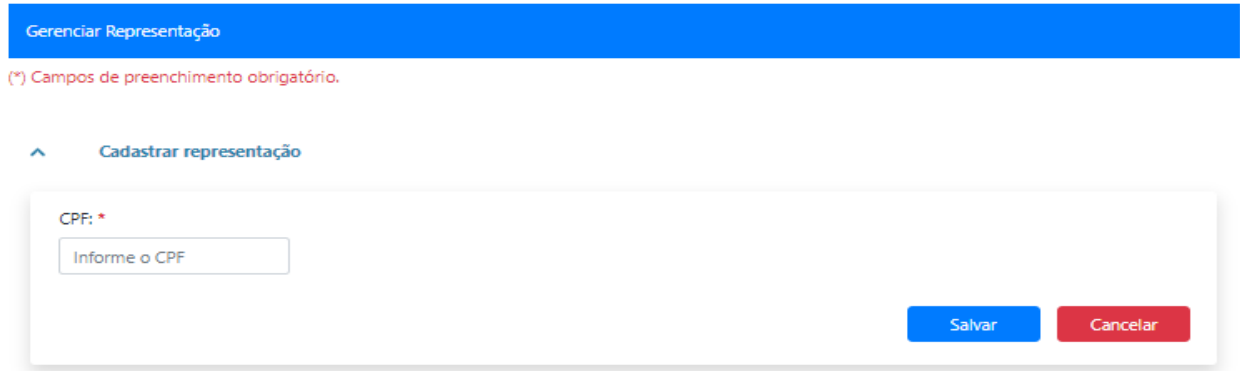

### Listagem de representações

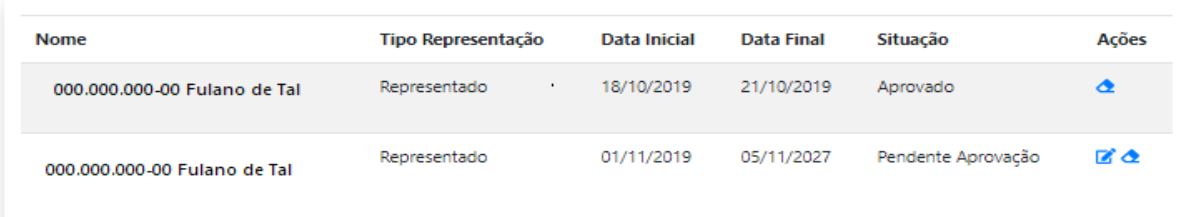

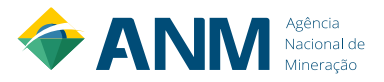

O representante e o representado podem incluir outras pessoas físicas (responsável técnico ou legal, por exemplo) para que realizem protocolos em seu nome, dentro de um determinado período, desde que estas também possuam seus respectivos cadastros prévios no SDC.

A responsabilidade pelo início e término dos relacionamentos, bem como das ações realizadas durante a vigência do relacionamento, é de exclusiva responsabilidade das partes envolvidas.

### <span id="page-21-0"></span>**4.2.5 COMO ANEXAR DOCUMENTOS NO PROTOCOLO DIGITAL**

Para cada tipo de serviço há uma relação de documentos a serem anexados. Os documentos com asterisco vermelho são obrigatórios para efetivação do protocolo.

Nos serviços das opções *Protocolar por Número de Processo* e *Demais Protocolos* existe o documento obrigatório com o nome **Requerimento<sup>1</sup>** . Esse documento é, basicamente, um comunicado, um ofício, a solicitação/informação do que está sendo solicitado/entregue à ANM.

A lista de serviços disponibilizados no Protocolo Digital, com seus respectivos documentos e embasamento legal, pode ser verificada em [https://bit.ly/3aASkwm.](https://bit.ly/3aASkwm)

# **4.2.5.1 PASSO A PASSO PARA ANEXAR DOCUMENTOS**

1º - Anexar o documento pela opção **Fazer upload do seu computador** (Carregar o documento/arquivo do seu computador observando as extensões permitidas<sup>2</sup>);

2º - Informar o **Formato do Arquivo** se é Digitalizado ou Nato-Digital.

- a. Selecione a opção **Digitalizado** se o arquivo a ser anexado foi produzido a partir da digitalização de um documento em papel.
	- I. Escolha o tipo de conferência que foi utilizado para digitalizar o processo<sup>3</sup>:

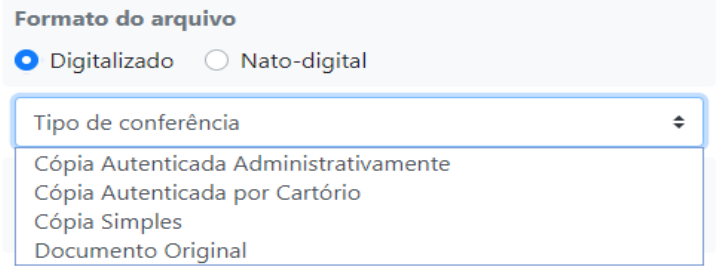

<sup>3</sup> Cópia autenticada Administrativamente é o documento com equivalência ao documento timbrado com "Confere com o original.

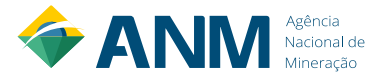

<sup>1</sup> Os serviços: Solicitar alteração de responsável técnico e/ou representante legal e Solicitar Acesso a Processo (Vistas e Cópias) possuem formulários de requerimentos padrão. Portanto, o Requerimento desses serviços devem ser os formulários preenchidos. Eles estão disponíveis para download ao acessar os respectivos serviços no Protocolo Digital.

<sup>&</sup>lt;sup>2</sup> Extensões permitidas: .7z, amr, avi, bz2, cdr, csv, dwg, gif, gz, jpeg, jpg, mp3, mp4, mpeg, mpg, odp, ods, odt, ogg, ogv, p7s, pdf, png, ppt, pptx, psd, rar, svg, tar, tgz, wav, wmv, xls, xlsx, xml, zip.

b. Selecione a opção **Nato-Digital** se o arquivo a ser anexado foi criado ou recebido por meio eletrônico.

3º - Informar o **Nível de Acesso**. Essa opção determinará se o arquivo protocolizado ficará público ou restrito na *Pesquisa Pública de processos no SEI<sup>4</sup> - [https://bit.ly/PesquisaProcesso\\_SEI.](https://bit.ly/PesquisaProcesso_SEI)* 

a) Selecionando a opção **Restrito,** o usuário deverá informar a Hipótese Legal para restringir o acesso ao documento. Nesse campo será disponibilizado uma relação de hipóteses legais para o usuário escolher.

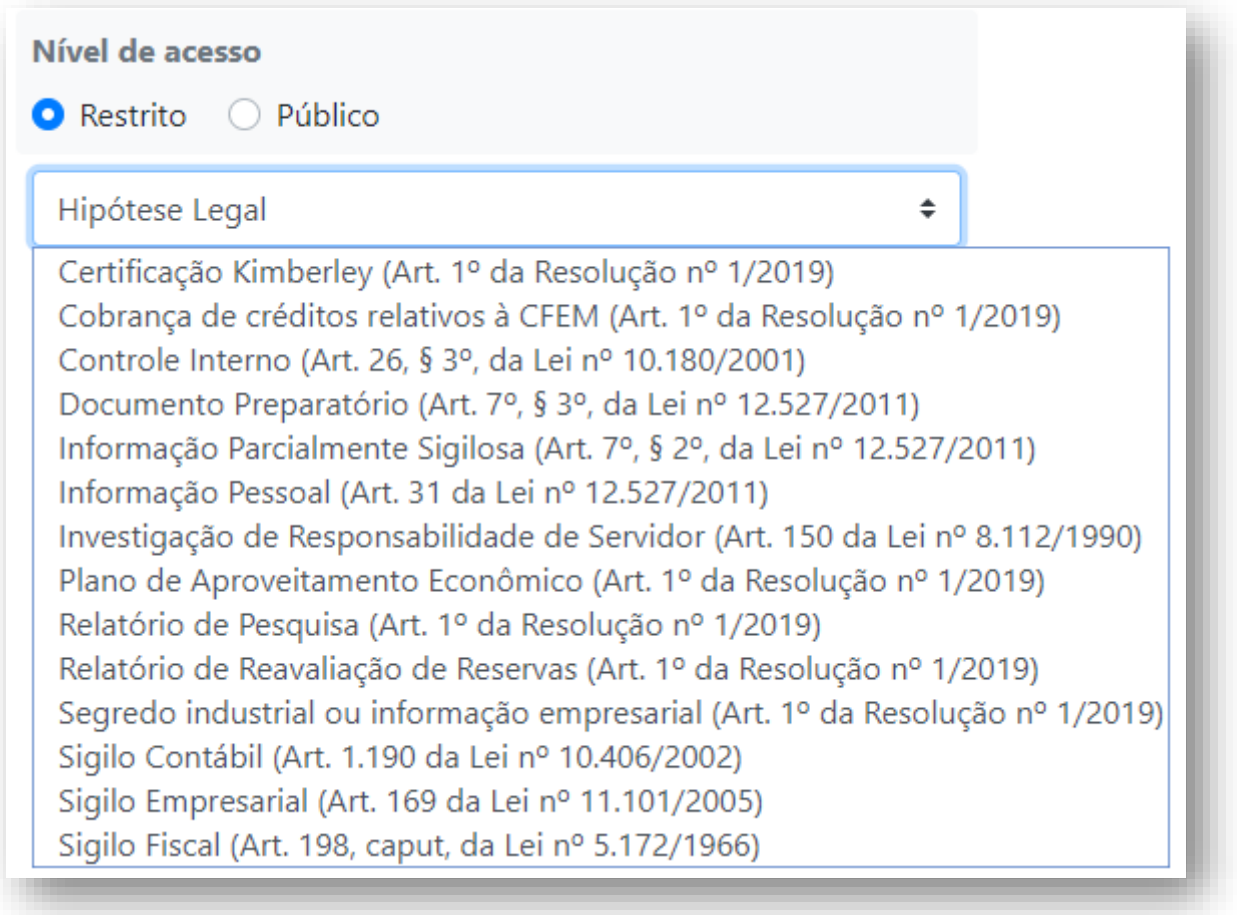

- b) Um documento restrito protocolizado, só poderá ser visualizado/acessado pelo titular do processo ou por seu representante, acessando o Protocolo Digital realizando o devido relacionamento em **Consultar Processo**.
- c) Os documentos restritos que não são visualizados nessa opção, poderão ser acessados através da protocolização do serviço **[Solicitar Acesso a Processo \(Vistas e Cópias\)](https://app.anm.gov.br/servicospdanm/servico?IDAssunto=227)** em Demais Protocolo.
- d) E selecionado a opção **Público**, o documento ficará acessível a quem visualizar o processo no SEI no qual ele foi protocolizado.

<sup>&</sup>lt;sup>4</sup> SEI - Sistema oficial de gestão de processos e documentos eletrônicos da ANM.

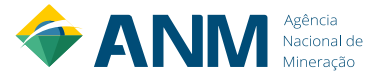

4º - Definidas as configurações do documento, clique no botão **Anexar**, para incluir o documento no serviço a ser protocolizado.

Obs: Para todos os documentos a serem protocolizados/entregues, deve-se realizar todas as etapas anteriores.

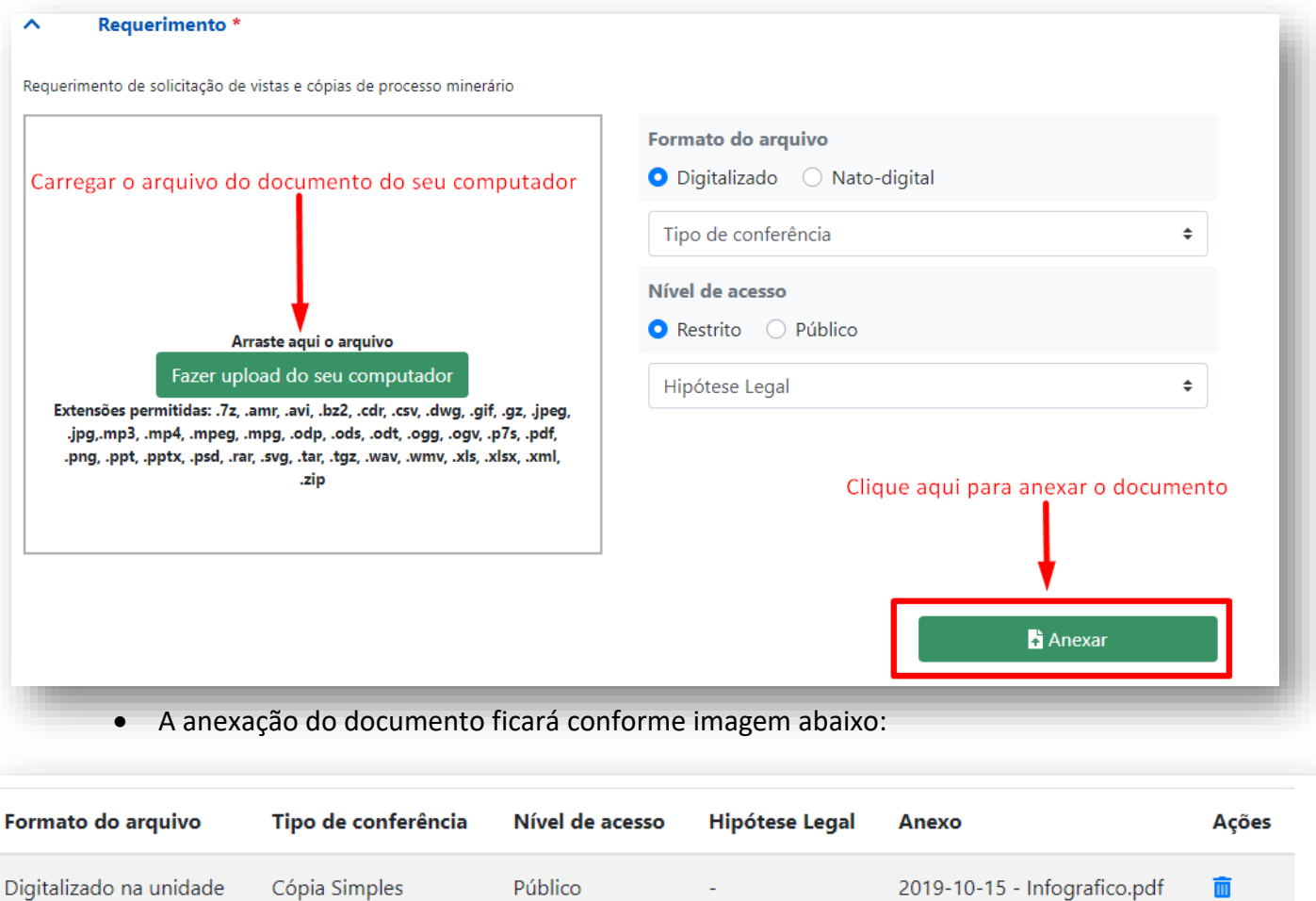

### **4.2.5.2 CONFIRMAR O PROTOCOLO**

Após anexados todos os documentos necessários para o serviço que está sendo protocolizado, o usuário deve clicar no botão **Protocolar.**

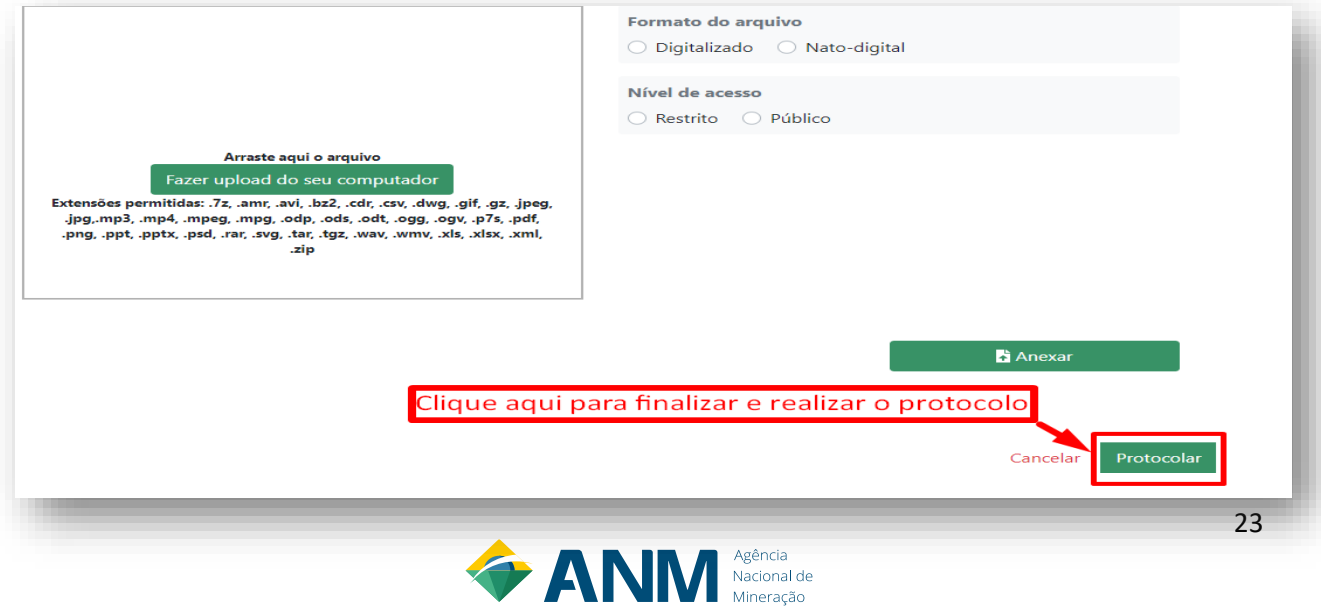

E por fim, confirma-se o protocolo no botão **Confirmar**.

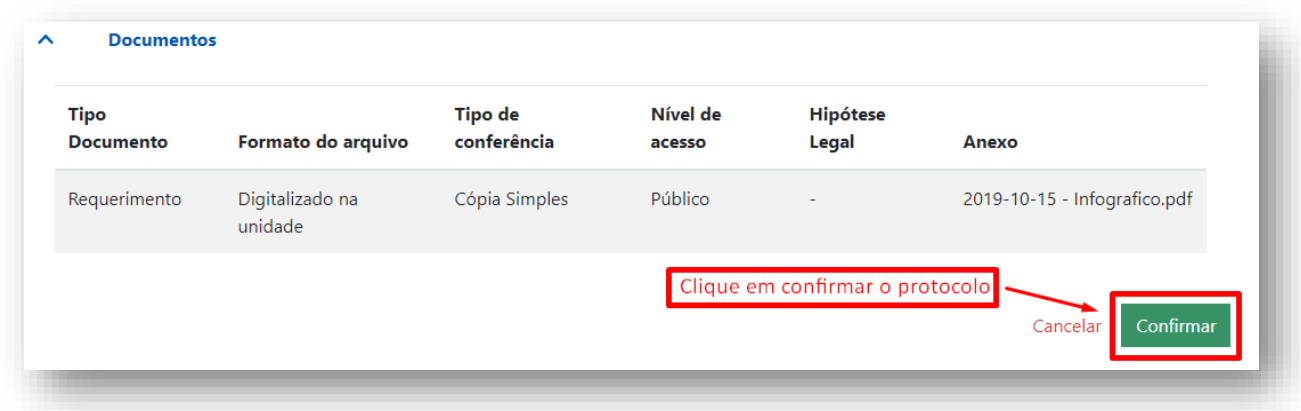

# <span id="page-24-0"></span>**5. COMO VERIFICAR A REALIZAÇÃO DO PROTOCOLO**

O protocolo só é considerado válido e efetivado, quando, após a confirmação, ocorrer a emissão do Recibo Eletrônico de Protocolo, conforme imagem abaixo.

# **TANM**

### RECIBO ELETRÔNICO DE PROTOCOLO - SEI Nº 48052.910574/2020-61

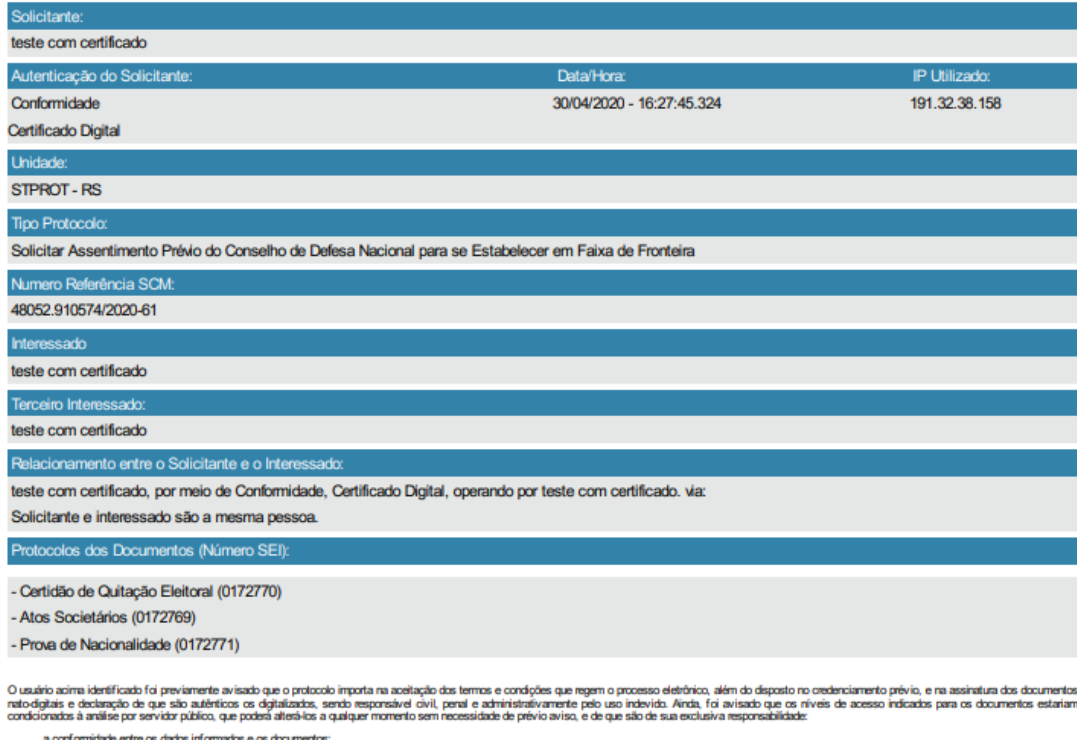

a corformábile entre os debs informables es documentos;<br>a conservação do sejarias en papa de documentos diplatados até que decais o de los policios de processo, para que caso soliciado, sejan apresentados para quelum tradi

sténcia deste Recibo, do processo e dos documentos acima indicados pode ser conferida no Portal na Internet da Agência Nacional de Mneração.

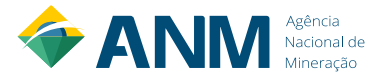

Para verificar a efetivação do protocolo, o usuário pode acessar o processo pela Pesquisa Pública do SEI conforme passo a passo a seguir:

a) [Na página inicial da ANM,](http://antigo.anm.gov.br/portal) clique em SEI no canto direito do menu superior ou em "Sistema Eletrônico de Informações (SEI)" no menu "Assuntos", do lado esquerdo da tela:

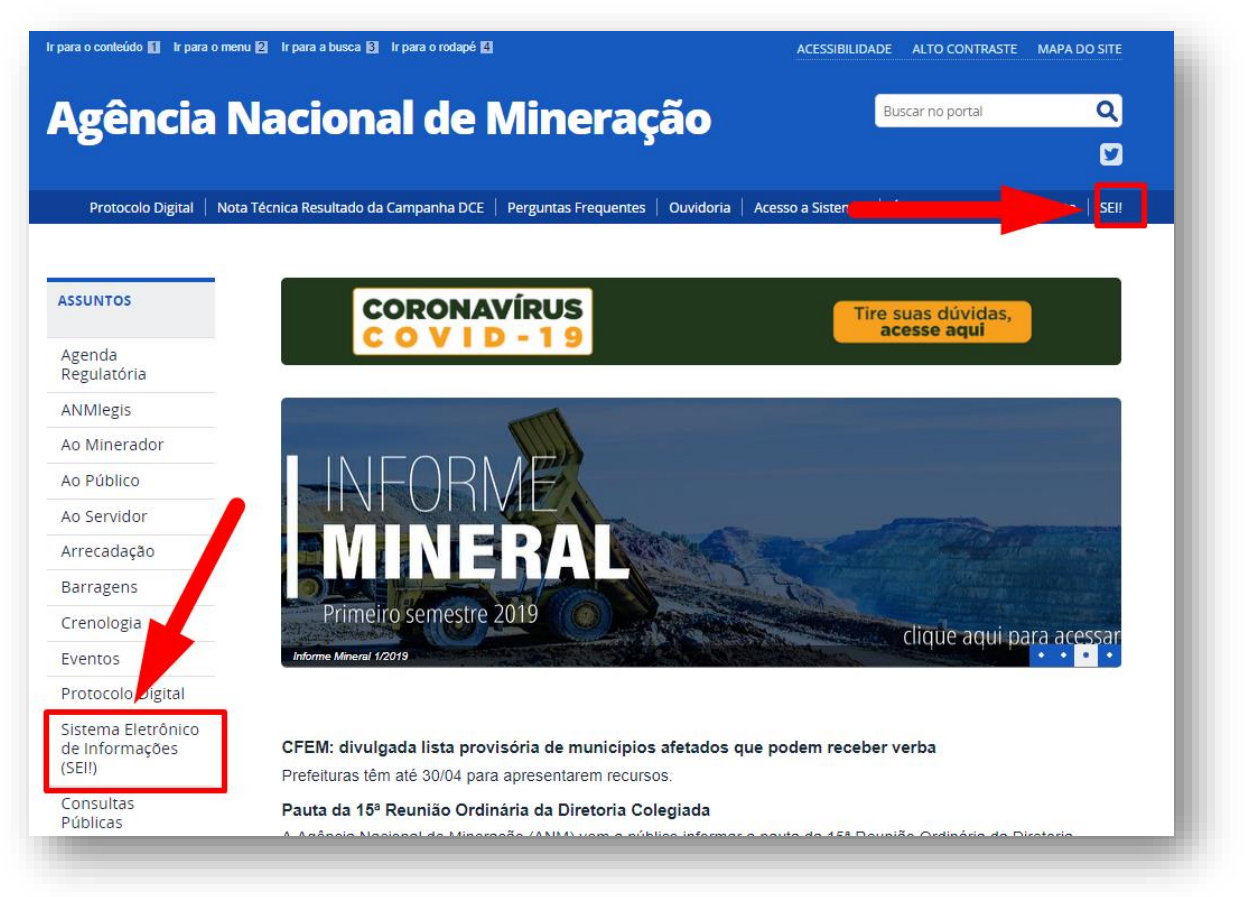

b) Em "Pesquisa Pública do SEI de Processos e Documentos", vá em "Clique aqui para consultar processos e documentos":

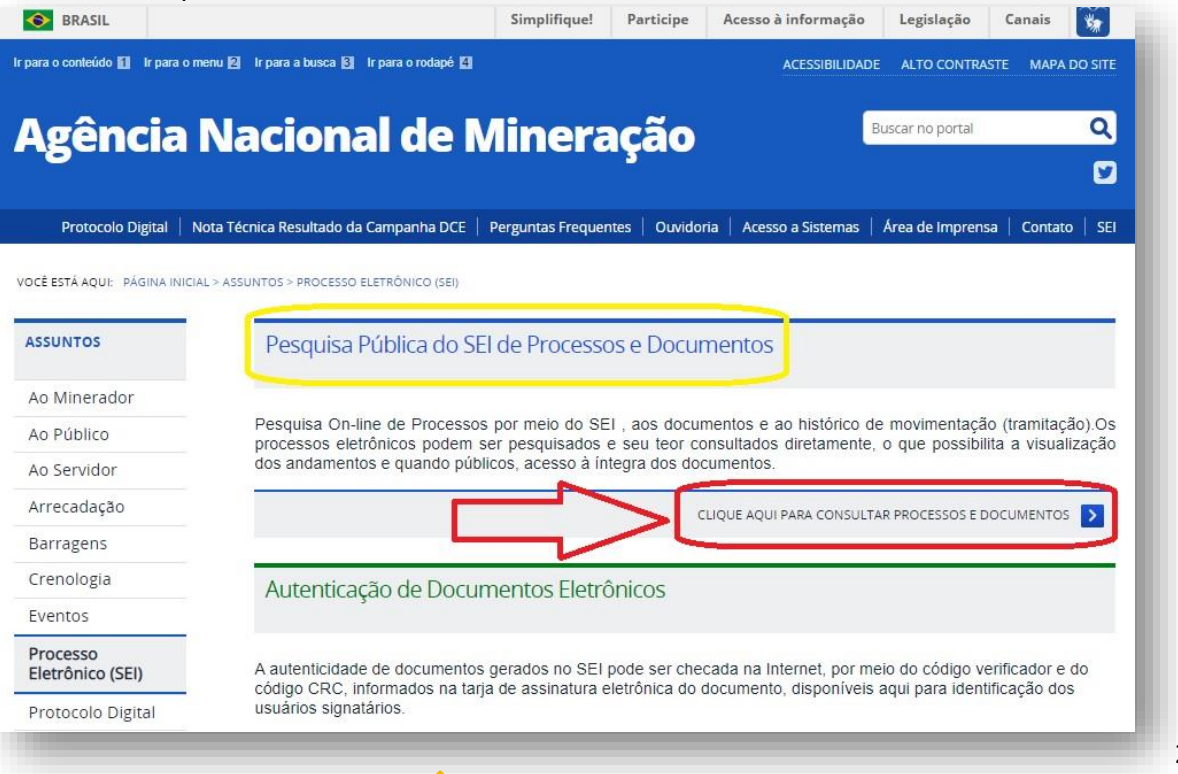

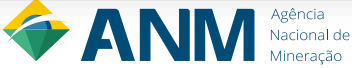

c) Em "Pesquisa Pública", digite o número completo do processo (17 dígitos), obtido por meio do Cadastro Mineiro, copie o código de letras e números no canto direito e clique em "Pesquisar":

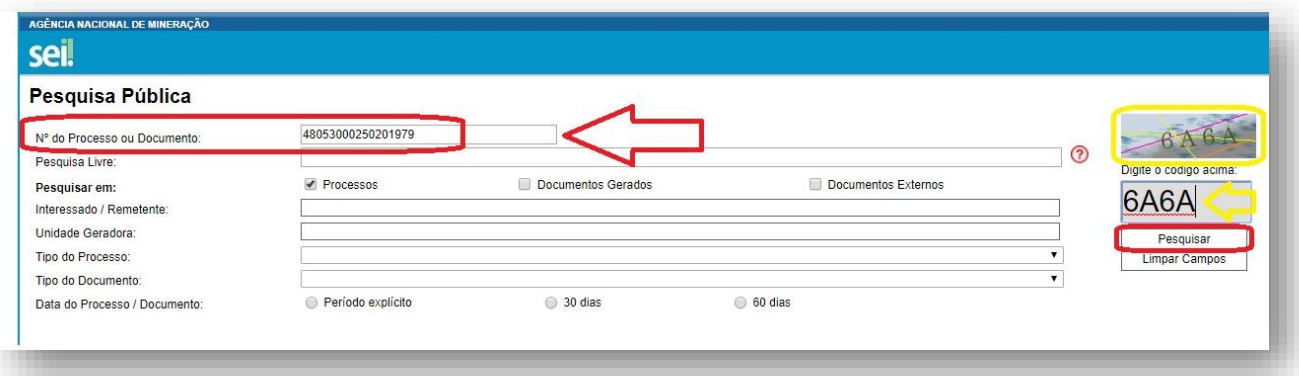

d) A tela "Pesquisa Pública" mostrará os resultados da pesquisa. Se o número do processo foi digitado corretamente, apenas um resultado será exibido. Para acessar o processo, clique nos números do processo na parte de baixo, ou no ícone da árvore:

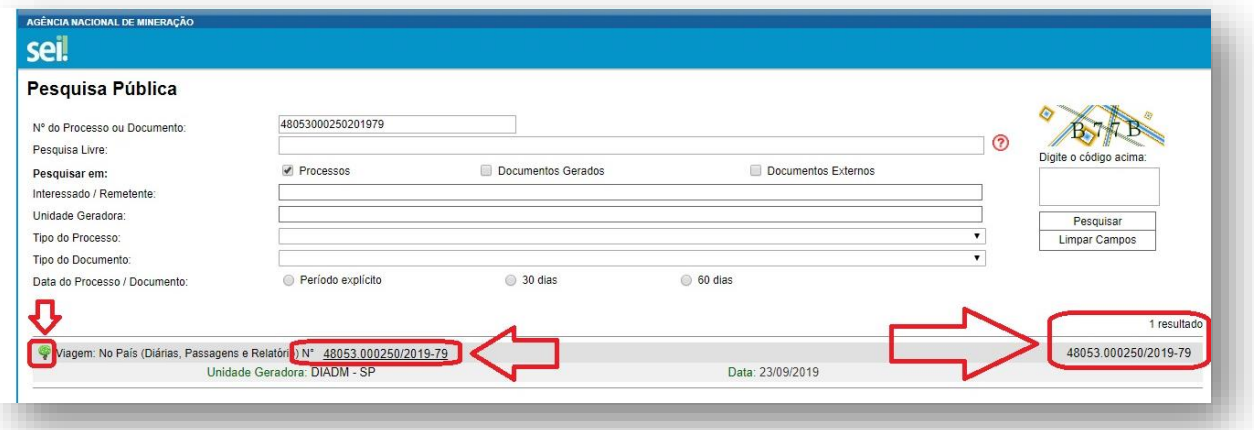

e) Na próxima tela, "Pesquisa Processual", o usuário terá acesso às informações públicas do processo, como a **Lista de Protocolos** em ordem crescente e a **Lista de Andamentos**, em ordem decrescente. O ícone da "chave" representa os documentos restritos. Também há a opção de Gerar um PDF do Processo. Ao clicar em qualquer um dos documentos (código de 7 dígitos) que forem públicos, o usuário conseguirá visualizá-los:

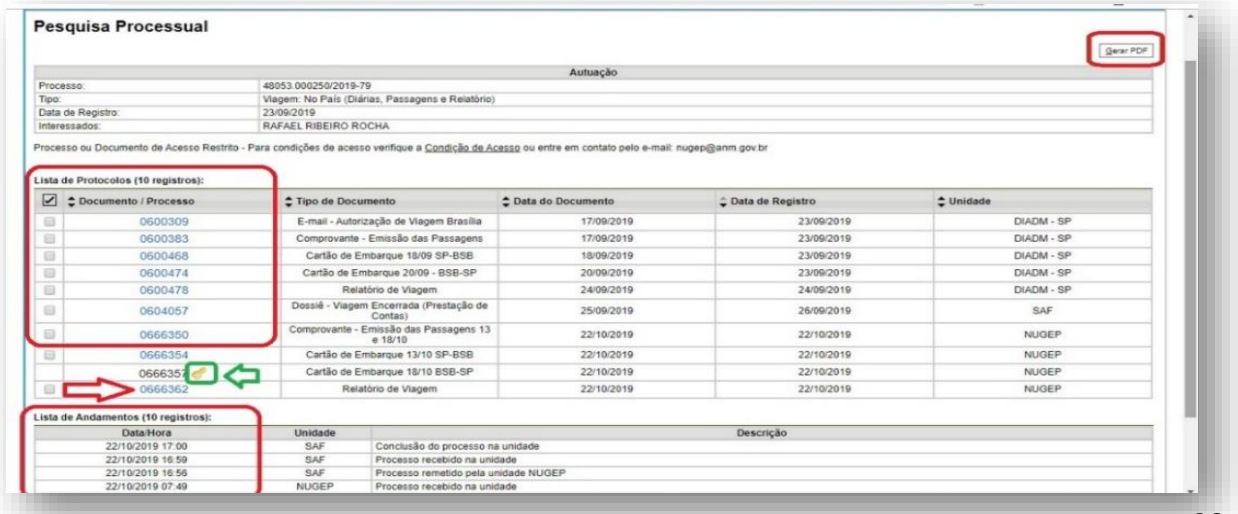

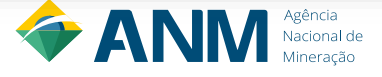

# <span id="page-27-0"></span>**6. ACESSO INTEGRAL AOS PROCESSOS DA ANM INICIADOS NO PROTOCOLO DIGITAL**

Para os processos que foram abertos na ANM a partir do funcionamento do Protocolo Digital, em 30/09/2019, ou seja, já foram iniciados eletronicamente, não é necessária a solicitação de vistas por parte do Titular.

Neste caso, no momento em que o processo foi aberto, o interessado já recebeu um link de acesso integral ao mesmo. Este link pode ser acessado dessa forma, via Protocolo Digital:

a) Em Protocolo, escolha "Consultar":

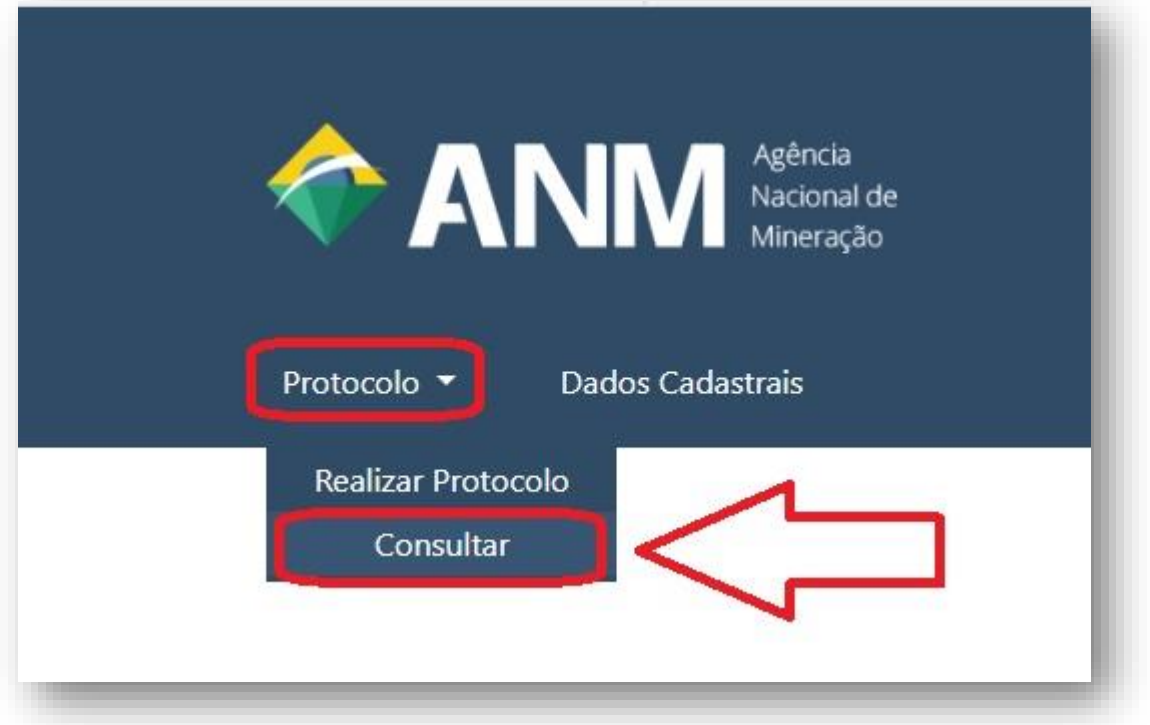

b) Na próxima tela aberta, clique no ícone abaixo do SEI:

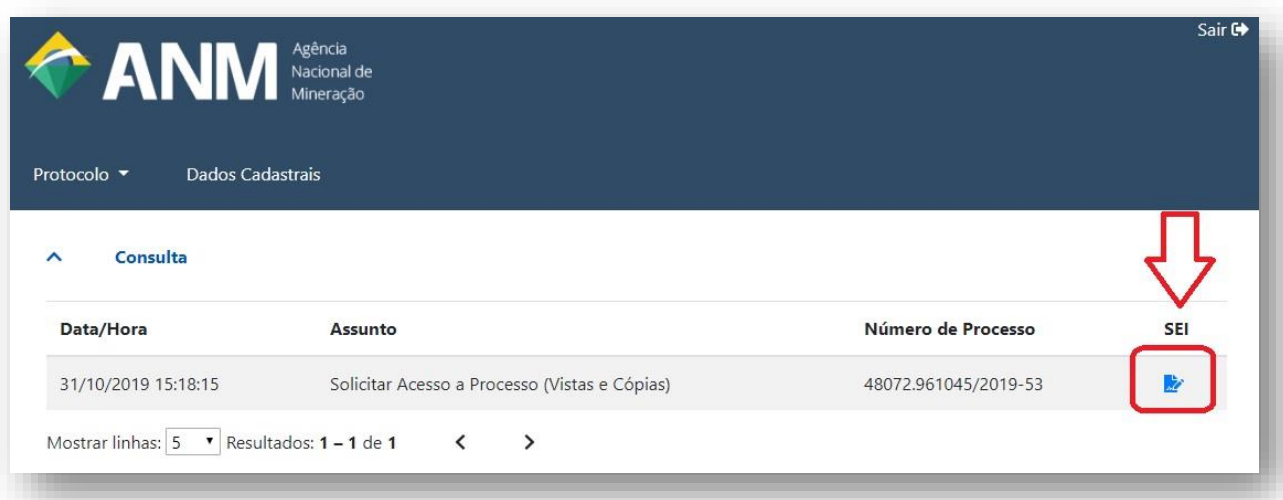

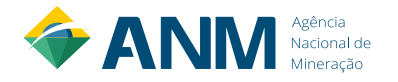

c) Será aberta a tela de Acesso Externo com Acompanhamento Integral do Processo, onde o usuário terá acesso mesmo aos documentos restritos:

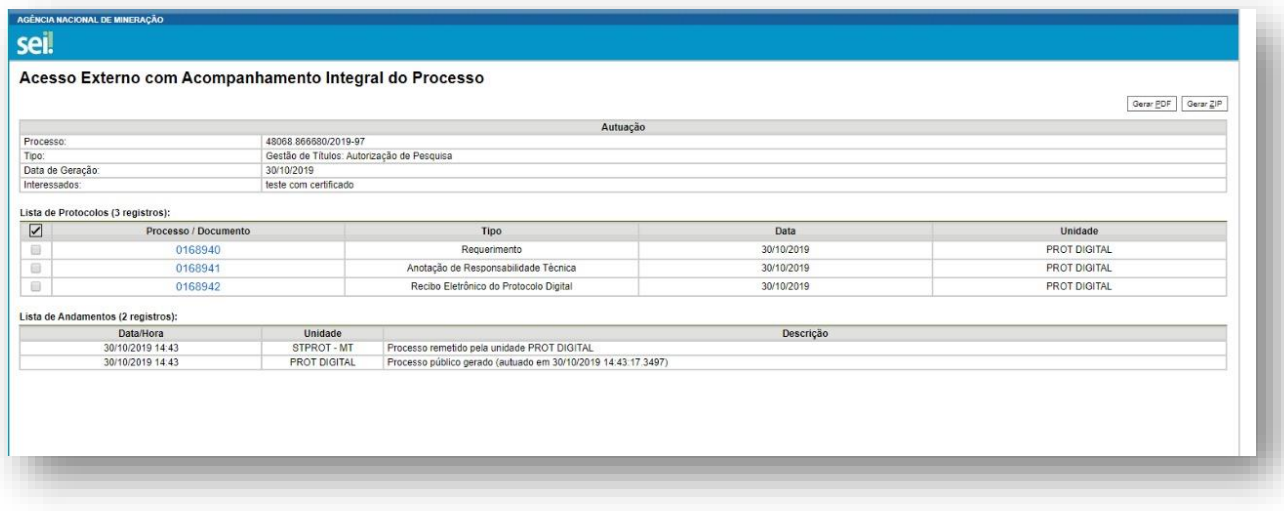

d) Veja a diferença entre as telas de **Acesso Externo com Acompanhamento Integral** e **Pesquisa Pública do SEI**, tendo acesso ou não aos documentos restritos:

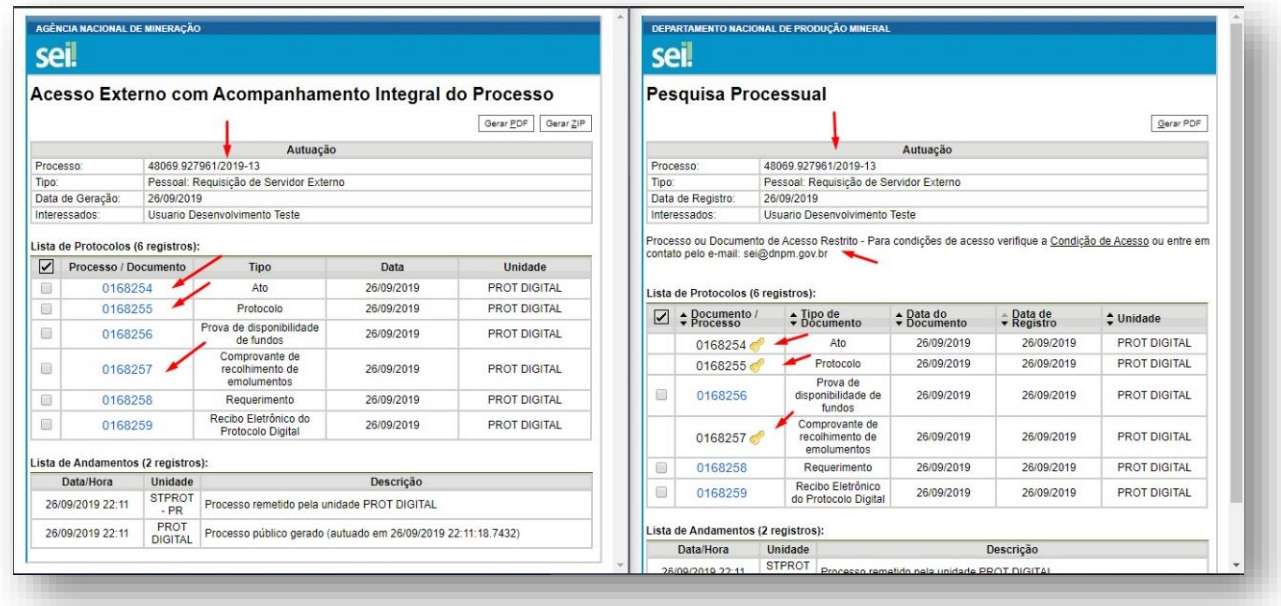

**IMPORTANTE! Não recomendamos a divulgação do link de acesso integral para nenhuma outra pessoa, para sua própria segurança**, pois ele dará acesso integral ao processo independentemente de quem estiver acessando. Para exibir seu processo para outras pessoas, a forma mais segura é acessar o processo por meio desse link e gerar um arquivo PDF, pois assim você terá um "retrato completo" do processo no momento, e não um link contínuo em que qualquer pessoa poderá ter acesso ao seu processo. É de inteira responsabilidade do titular do processo a divulgação e possíveis consequências do uso das informações obtidas por meio desse link de acesso integral ao processo.

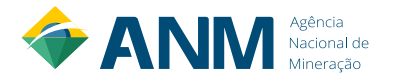

# <span id="page-29-0"></span>**7. COMO DESCOBRIR O NÚMERO COMPLETO DO PROCESSO (17 DÍGITOS)**

O número completo de um processo minerário, com 17 dígitos, pode ser verificado no Cadastro Mineiro, através dos seguintes passos:

a) Na página inicial da ANM, vá em "Ao Minerador", no Menu de Assuntos na esquerda:

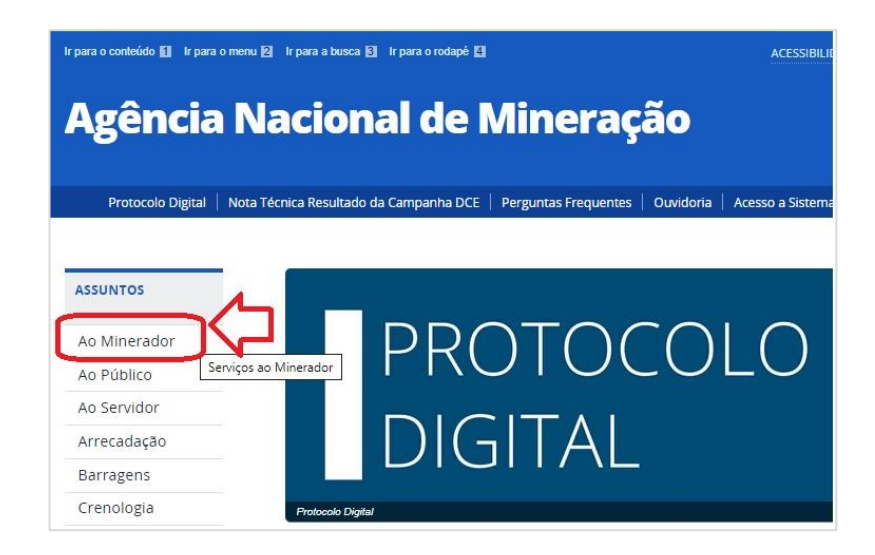

### b) Escolha o botão "Cadastro Mineiro":

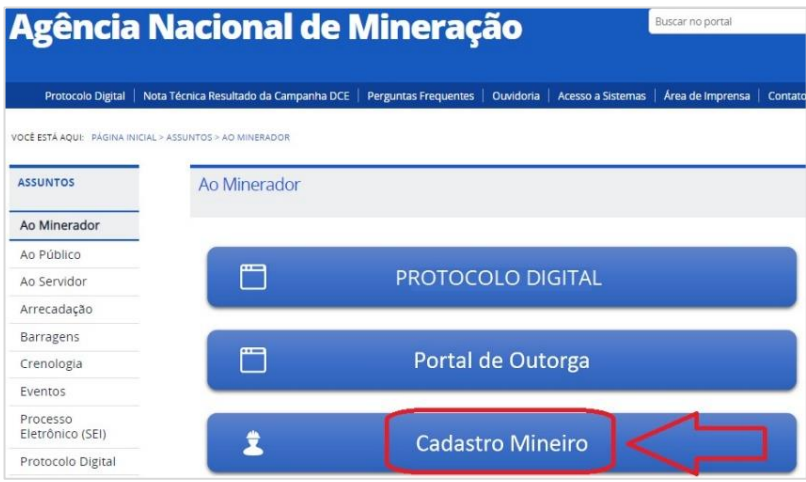

c) Escolha a opção "Acessar o Sistema de Cadastro Mineiro":

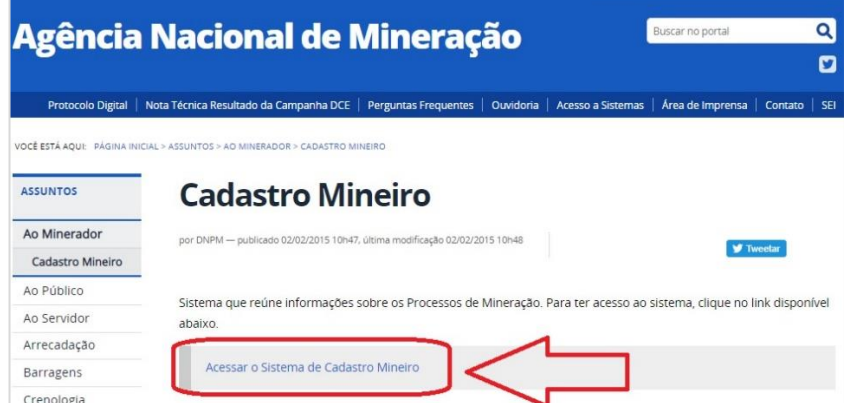

d) Na aba "Consulta", escolha a opção "Consultar processo":

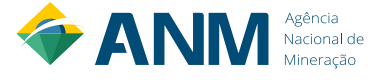

### MANUAL DO PROTOCOLO DIGITAL

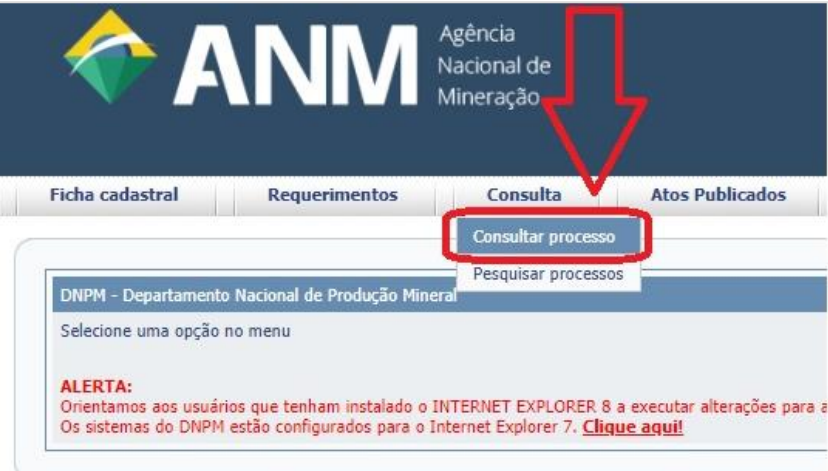

e) Digite o seu número de processo com 6 dígitos (processo e ano), informe o código alfanumérico e clique em "Consultar":

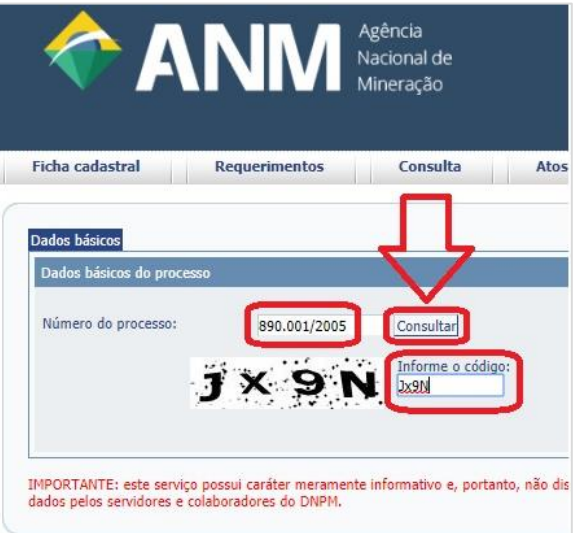

f) Pronto! O número completo do processo, com 17 dígitos, aparecerá logo abaixo:

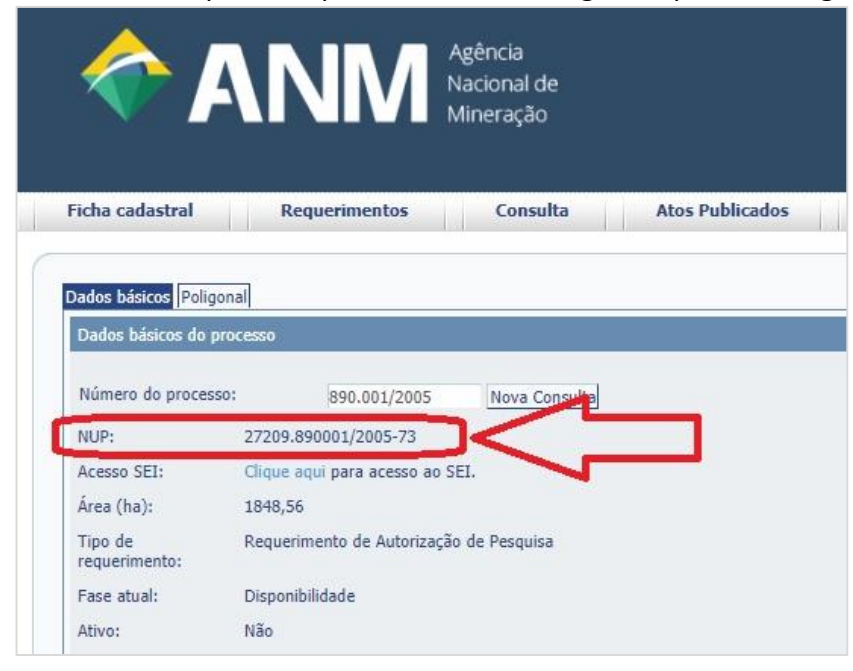

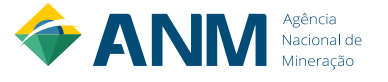

### <span id="page-31-0"></span>**8. PERGUNTAS FREQUENTES**

# <span id="page-31-1"></span>**8.1.1 COMO REALIZAR CADASTRO DE PESSOA FÍSICA E JURÍDICA NA ANM?**

Com o funcionamento do Protocolo Digital não é mais possível fazer novos cadastros no CTDM. O login e senha do CTDM continuarão válidos até 29/09/2020, desde que usados em conjunto com o Login Único do Governo Federal.

O acesso ao novo **Sistema de Dados Cadastrais** é pelo **Protocolo Digital da ANM.** A pessoa física que acessará o sistema, operando por ela, por outra pessoa física ou por uma nova empresa/órgão público (sem cadastro na ANM), deverá associar **previamente** certificado digital dela e da empresa/órgão público em sua conta no Gov.br.

Pessoas novas (física e jurídica sem cadastro na ANM) devem ter certificado digital associado no Gov.Br. Orientações de como realizar vinculação de certificado digital na conta gov.br, consultar os itens [4.1.2.1,](#page-6-3) [4.1.2.2](#page-9-0) e [4.1.2.3](#page-11-2) deste Manual.

Assim, cadastro na ANM, ocorre no primeiro acesso ao Protocolo Digital realizando o preenchimento de dados cadastrais da pessoa física e da pessoa jurídica privada e/ou pública que ela representa.

# <span id="page-31-2"></span>**8.1.2 É NECESSÁRIO CADASTRO NO SEI?**

Não há necessidade ou motivo para os usuários do Protocolo Digital realizarem cadastro no SEI! O Peticionamento Eletrônico do SEI!, módulo criado pela ANATEL, não alimenta os sistemas especialistas da ANM. O SEI! funciona apenas como repositório de arquivos do Protocolo Digital.

Os processos protocolizados podem ser visualizados integralmente na Consulta do Protocolo Digital:

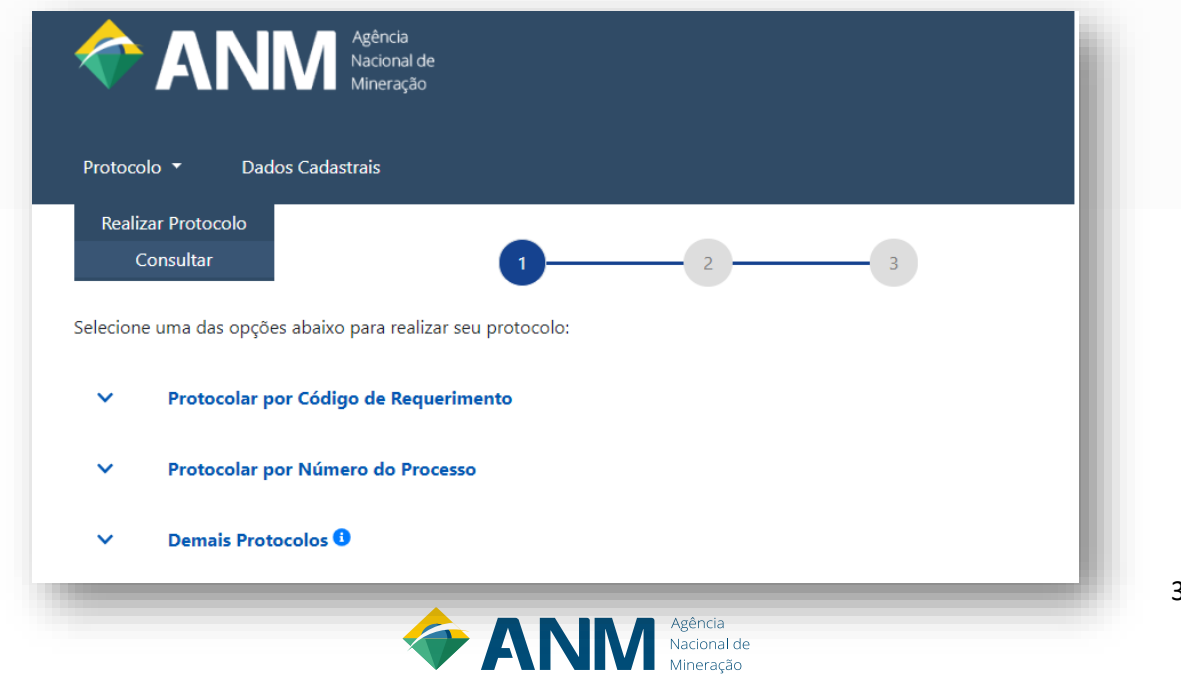

### MANUAL DO PROTOCOLO DIGITAL

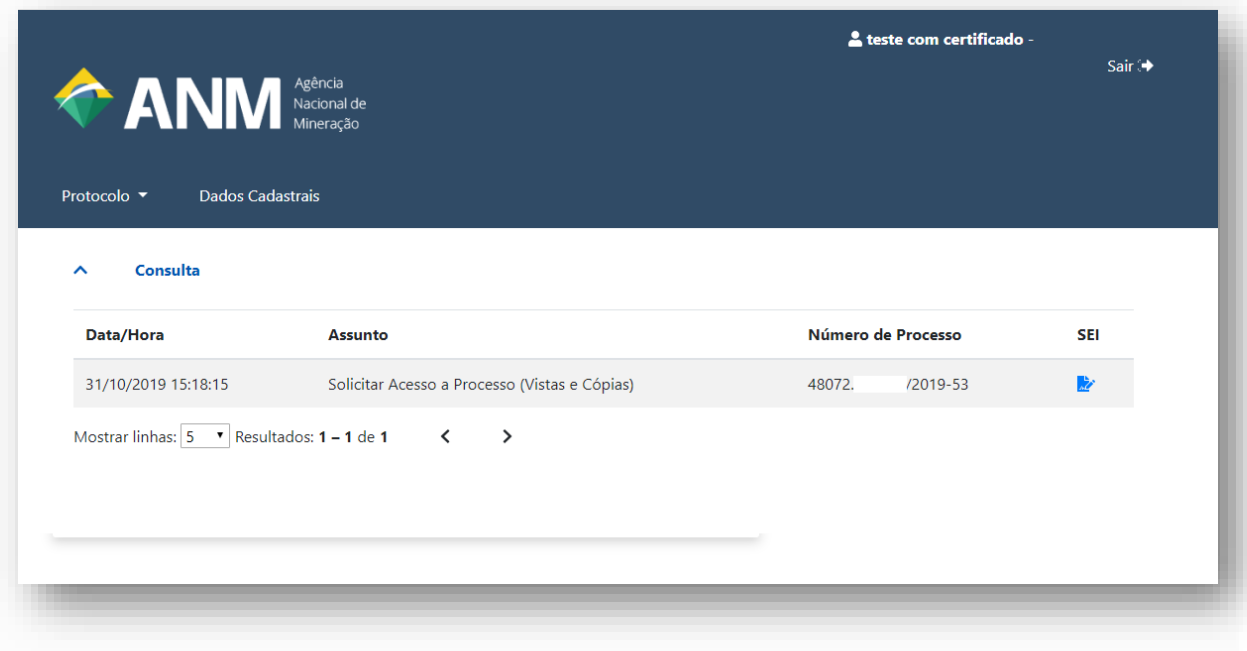

O Peticionamento Eletrônico do SEI! é utilizado na ANM apenas para atender a área administrativa (contratos, licitações, pensionistas) e CNCD/CPK, que não possuem atualmente a necessidade de registro nos demais sistemas da ANM.

A utilização do Peticionamento Eletrônico do SEI! para o protocolo de documentos relacionados à área fim e atividade minerária não é permitida e eventuais protocolos realizados não serão conhecidos.

# <span id="page-32-0"></span>**8.1.3 O QUE É CTDM?**

A sigla CTDM significa **Cadastro de Titulares de Direitos Minerários**. É o cadastro que se realizava na ANM através da protocolização de uma Ficha Cadastral no antigo protocolo físico.

O CTDM se aplicava às seguintes pessoas:

- a. **Requerente** pessoa física ou jurídica portadora de requerimento de direito minerário;
- b. **Titular** pessoa física ou jurídica que possui um direito minerário;
- c. **Representante Legal** pessoa física ou jurídica que representa legalmente os interesses do titular requerente;
- d. **Responsável Técnico** profissional legalmente habilitado pelo sistema CREA/CONFEA para execução dos trabalhos previstos na ART. Os profissionais habilitados são engenheiros de minas ou geólogos.
- e. **Arrendatário** pessoa jurídica que explora a jazida mineral, no todo ou em parte, mediante contrato escrito, remunerando o titular do direito minerário;
- f. **Cessionário** pessoa física ou jurídica, beneficiária da cessão de um direito minerário, ou seja, quem receberá um direito minerário transferido;
- g. **Entidade Pública ou Órgãos Públicos** órgãos do governo interessados em processos de registro de extração.

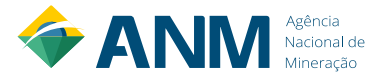

Esse cadastro continua sendo utilizado como meio de comunicação da ANM com os usuários de seus sistemas. Os dados cadastrais disponíveis no CTDM são utilizados nas principais relações com o interessado, para fins de encaminhamento de comunicações, notificações e intimações, formulários de exigências, cobrança de dívidas com a autarquia, dentre outros atos.

E durante o período de transição, até 29/09/2020, para acesso ao Protocolo Digital, quem possuir cadastrado no CTDM (Ficha Cadastral) poderá acessá-lo por meio da combinação: Login Único + cadastro CTDM.

P ara Pessoa física, cadastrada no Login Único, o sistema apenas verificará a existência do cadastro CTDM, sem necessidade de certificado digital associado no Login Único.

Para Pessoa Jurídica será a combinação: Login Único da pessoa física representante da empresa + CNPJ e senha do cadastro da empresa no CTDM.

# <span id="page-33-0"></span>**8.1.4 COMO RECUPERAR A SENHA CADASTRADA NO CTDM?**

A **senha** de acesso aos sistemas da ANM que utilizam o CTDM (Ficha Cadastral), é recuperada no caso de perda e/ou esquecimento através da ferramenta "*[Esqueci minha senha](https://sistemas.dnpm.gov.br/SCM/Extra/site/requerimento/envioEmailFichaCadastral.aspx)*" do Cadastro Mineiro. Essa ferramenta envia a senha automaticamente para o atual e-mail cadastrado no CTDM/Ficha Cadastral da empresa.

# <span id="page-33-1"></span>**8.1.5 COMO ALTERAR E-MAIL CADASTRADO NO CTDM PARA RECUPERAÇÃO DA SENHA CADASTRADA?**

Para usuários que não possuem mais acesso ao e-mail cadastrado no CTDM e, também, não sabem ou não possuem acesso à senha que foi cadastrada no CTDM, foram disponibilizados serviços específicos no Protocolo Digital solicitação de alteração do e-mail cadastrado no CTDM, identificando tanto a pessoa que está fazendo a solicitação quanto a pessoa cadastrada no CTDM que terá o e-mail alterado, sendo necessária a comprovação de que a pessoa solicitante tem legitimidade para solicitar a alteração de e-mail no CTDM, visto que o pedido de alteração pode ser feito sobre o CTDM do próprio solicitante ou no CTDM de terceiros.

Abaixo estão os serviços específicos disponibilizados no Protocolo Digital, os quais se diferenciam apenas em função do tipo de pessoa (física ou jurídica) que será alvo de alteração do e-mail para recuperação de acesso, visto que a documentação exigida é diferente em cada caso:

- [1\) Solicitar alteração de e-mail de pessoa física com cadastro no CTDM](https://anm.readthedocs.io/en/latest/_perguntasfaq/6.01SolicitarAlteracaoEmailParaRecuperacao.html#solicitar-alteracao-de-e-mail-de-pessoa-fisica-com-cadastro-no-ctdm)
- [2\) Solicitar alteração de e-mail de pessoa jurídica privada com cadastro no CTDM](https://anm.readthedocs.io/en/latest/_perguntasfaq/6.01SolicitarAlteracaoEmailParaRecuperacao.html#solicitar-alteracao-de-e-mail-de-pessoa-juridica-privada-com-cadastro-no-ctdm)
- [3\) Solicitar alteração de e-mail de pessoa jurídica pública com cadastro no CTDM](https://anm.readthedocs.io/en/latest/_perguntasfaq/6.01SolicitarAlteracaoEmailParaRecuperacao.html#solicitar-alteracao-de-e-mail-de-pessoa-juridica-publica-com-cadastro-no-ctdm)

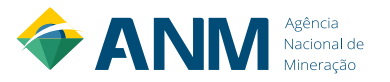

### MANUAL DO PROTOCOLO DIGITAL

Para solicitar esse serviço, o solicitante deverá estar logado por meio do Login Único (gov.br) e, na solicitação, fazer referência ao cadastro que se pretende alterar para o novo endereço de e-mail (*CTDM de pessoa física; CTDM de pessoa jurídica privada;* ou *CTDM de pessoa jurídica pública*), além dos documentos necessários para comprovação. Esses serviços abrem processos administrativos específicos, dentro dos quais serão feitos os registros das solicitações e, após realizada a análise dos documentos enviados e conferida a legitimidade da solicitação, o registro da alteração do e-mail.

Para mais informações acessa[r https://bit.ly/3cT80wK.](https://bit.ly/3cT80wK)

# <span id="page-34-0"></span>**8.1.6 COMO ALTERAR SENHA CADASTRADA NO CTDM PARA SIMPLES ATUALIZAÇÃO?**

A alteração da senha é feita por meio da página de acesso ao Protocolo Digital, na opção **"Alterar Senha"** da seção **"Serviços e sistemas ainda não migrados para o GOV.BR"**.

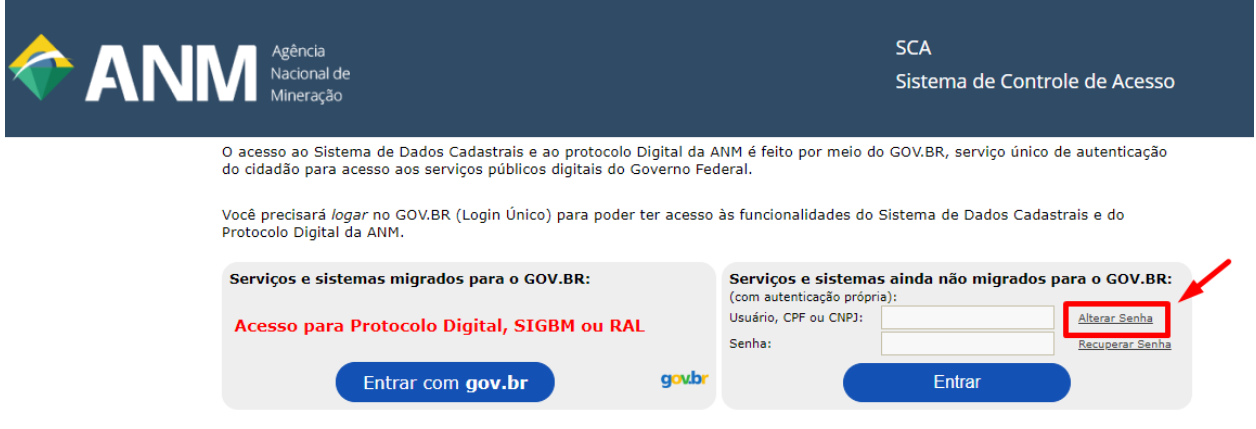

### **a) Pessoa Física**

Essa senha só irá servir para outros sistemas da ANM que ainda usam login e senha do CTDM, não sendo utilizada pelo Protocolo Digital. O Protocolo Digital utiliza o login e senha do **Login Único (GOV.BR)** da pessoa física para permitir o acesso autenticado, o que torna dispensável a senha do CTDM de Pessoa Fìsica para acessá-lo. Por essa razão que a Pessoa Física consegue acessar o Protocolo Digital mesmo que não tenha mais acesso ao e-mail e senha cadastrados no CTDM de Pessoa Física, sendo apenas conferido o cadastro desse usuário no CTDM.

### **b) Pessoa Jurídica**

Essa senha irá servir para outros sistemas da ANM que ainda usam login e senha do CTDM e para o Protocolo Digital, para aqueles usuários que ainda acessam por meio da **Opção 03 – Pessoa Jurídica – usando login e senha CTDM**.

O Protocolo Digital aceitará senha de CTDM de PJ até **29 de setembro de 2020**, quando se encerra a transição de 1 ano para que o usuário migre de CTDM para certificado digital de pessoa jurídica (e-CNPJ). A partir de então, novos usuários e usuários existentes somente poderão acessar o Protocolo Digital a partir de contas do Login Único que possuem os selos de certificado digital.

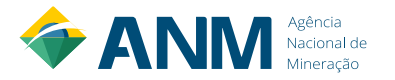

# <span id="page-35-0"></span>**8.1.7 COMO ATUALIZAR DADOS CADASTRAIS NA ANM?**

1. Uma vez logado no Protocolo Digital, acesse a aba **Dados Cadastrais** para ter acesso ao Sistema de Dados Cadastrais (SDC):

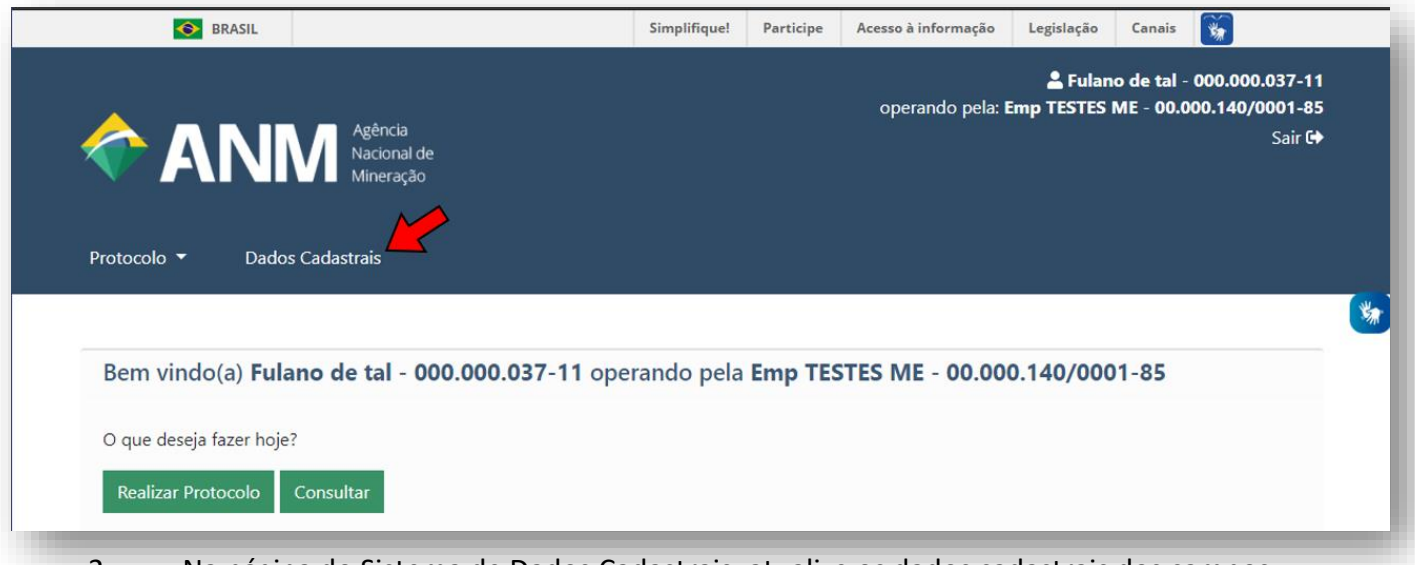

2. Na página do Sistema de Dados Cadastrais, atualize os dados cadastrais dos campos liberados para edição:

O Sistema de Dados Cadastrais possui suporte aos dados de pessoa física e jurídica. Os campos de pessoa jurídica se tornam visíveis quando o usuário estiver operando em nome de uma pessoa jurídica.

O SDC é composto pelas seguintes seções:

### **Dados de Pessoa Física:**

- Dados de identificação da pessoa física
- Endereço residencial
- Endereço comercial
- Endereço caixa postal

### **Dados de Pessoa Jurídica:**

- Dados de identificação da pessoa jurídica
- Endereço comercial
- Endereço correspondência
- Endereço caixa postal
- Quadro de Sócios Administradores

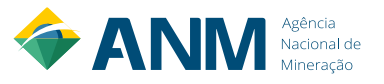

### MANUAL DO PROTOCOLO DIGITAL

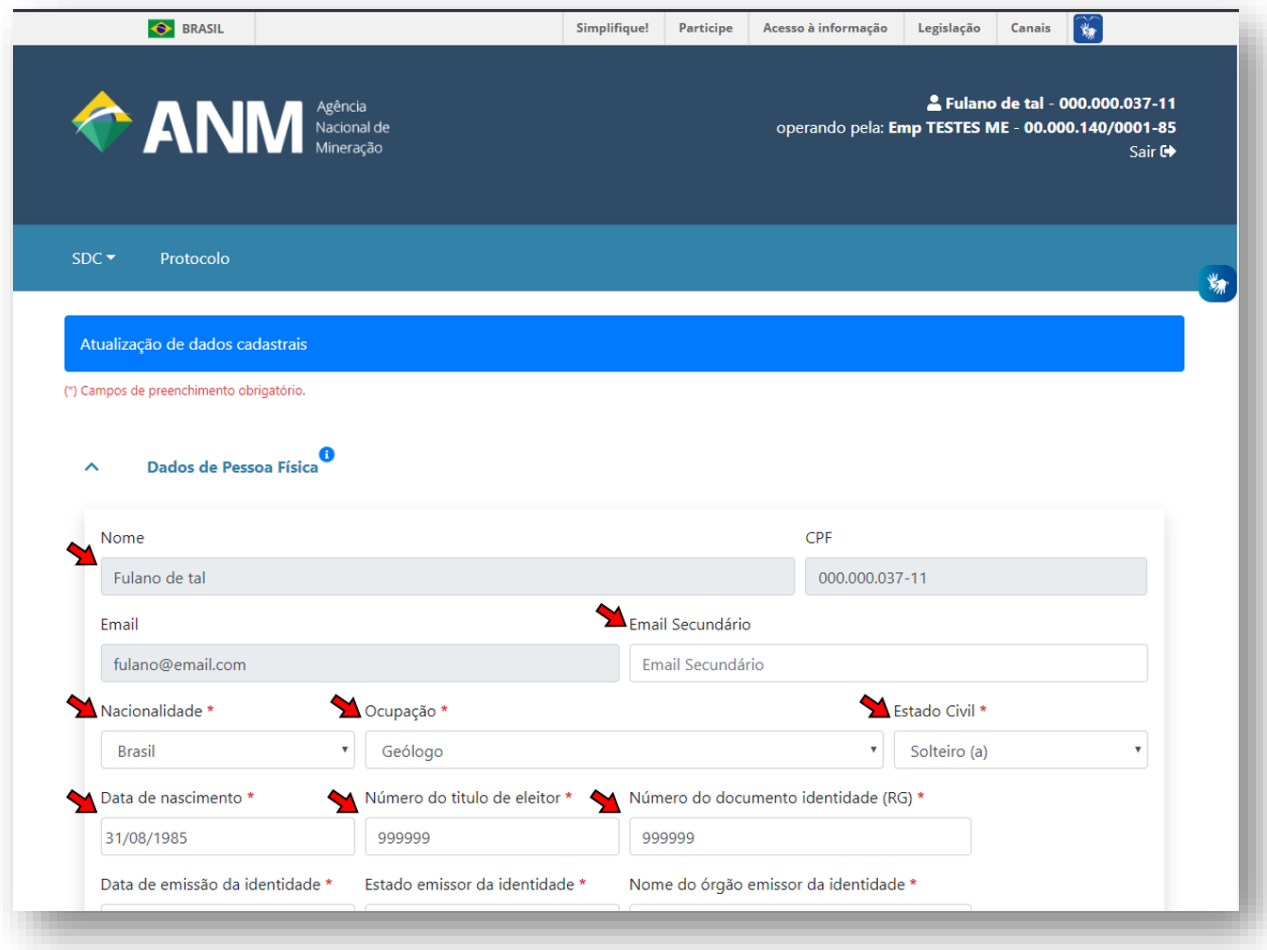

*Os campos fechados para edição (em cinza) são dados provenientes da sua conta no Login Único (acesso.gov.br)*

3. Finalize clicando em **Salvar**:

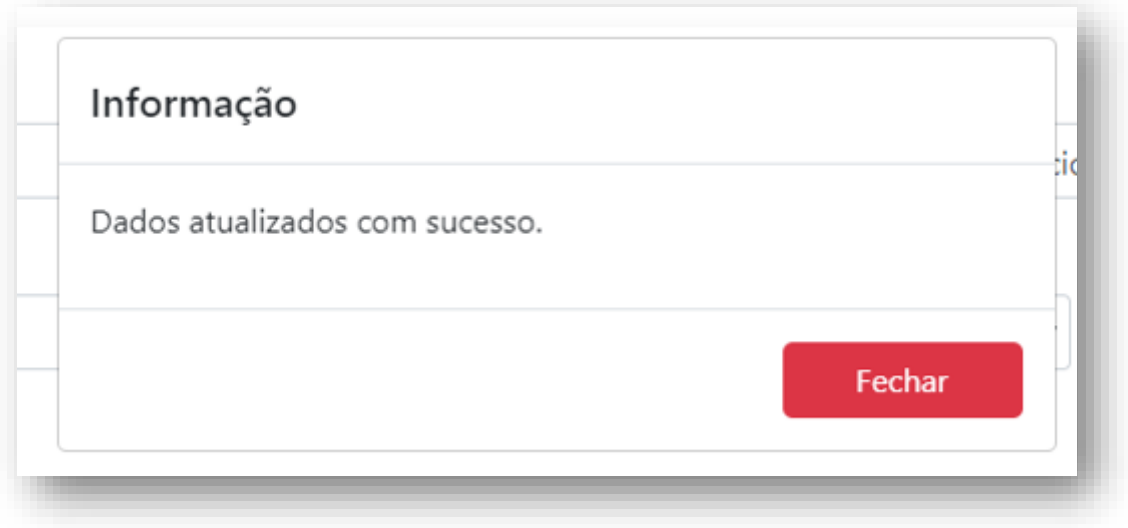

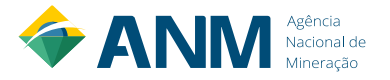

Não é mais necessário apresentar documentação referente aos dados atualizados, porém, é necessário que o interessado guarde os documentos originais para eventuais verificações.

# <span id="page-37-0"></span>**8.1.8 O QUE SIGNIFICA A MENSAGEM 'VOCÊ NÃO TEM ACESSO'?**

A mensagem, **Você não tem acesso**, significa que a pessoa física que está tentando acesso ao Protocolo Digital, não tem CTDM (Ficha Cadastral) na ANM, e/ou, sua conta do Login Único não está associada a um certificado digital.

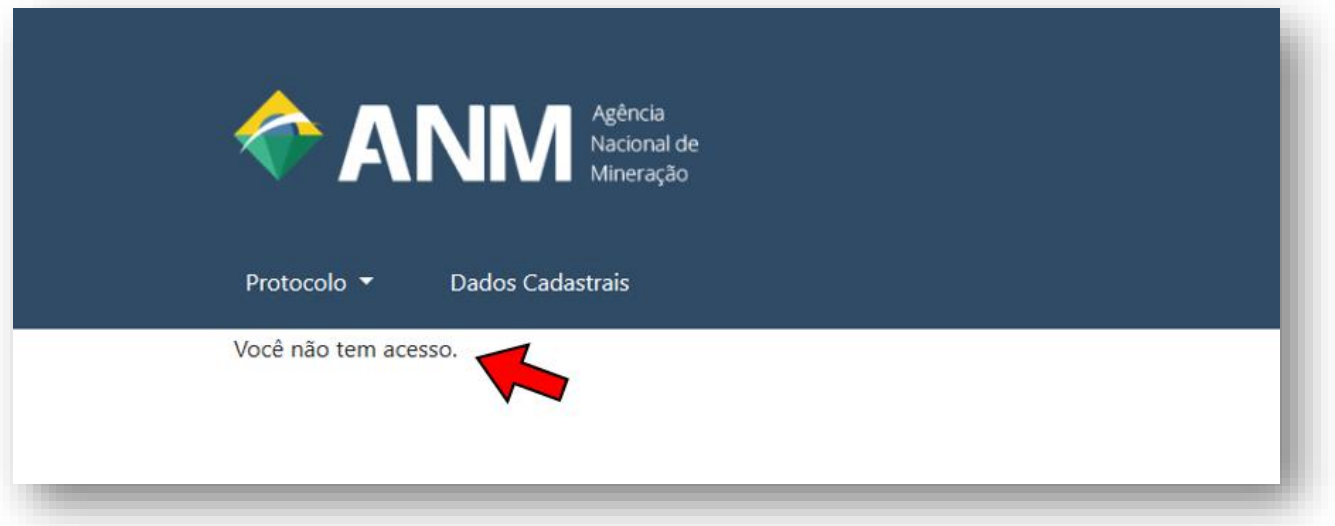

Causas mais comuns:

**a. Acessar o sistema pelo link incorreto**

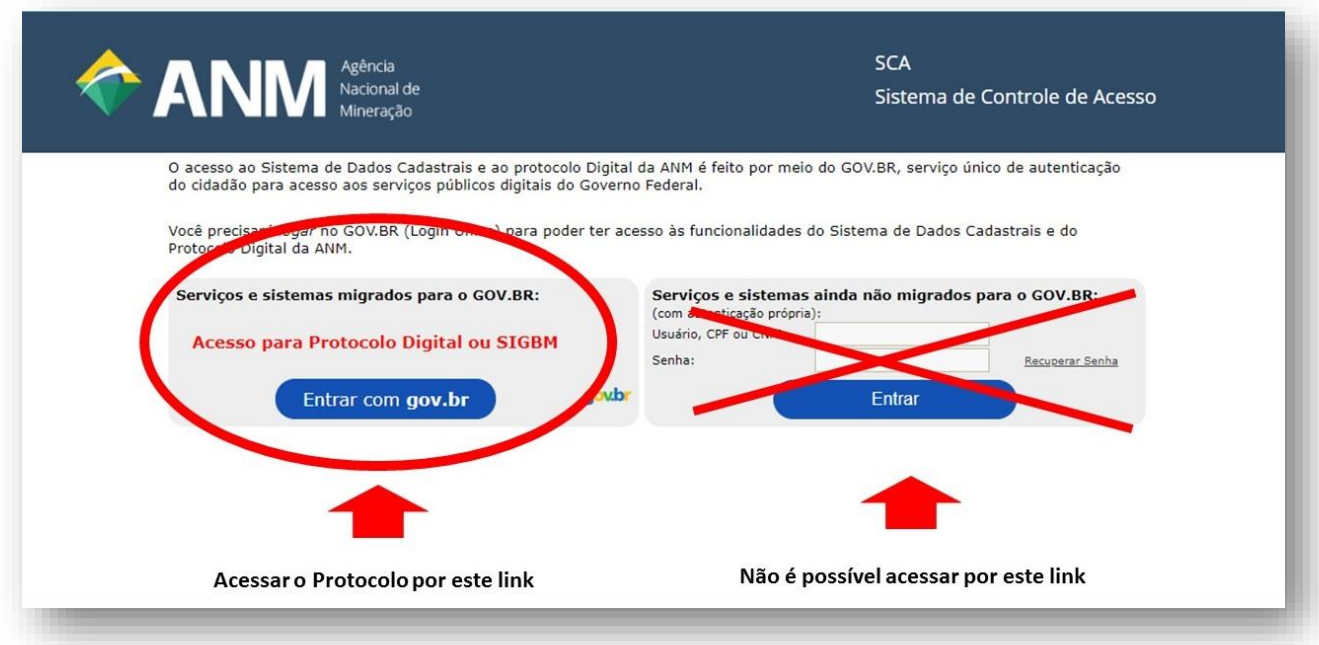

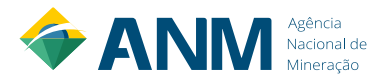

Acesse o sistema pelo link da esquerda (Entrar com gov.br). Caso o erro persista, feche todos os seus navegadores de internet, abra uma nova aba e efetue limpeza dos dados de navegação pelas teclas CTRL e SHIFT e N.

### **b. Conta sem as qualificações mínimas de autenticação**

Neste caso, a pessoa física que está tentando acesso nunca teve ficha cadastral na ANM e sua conta do Login Único não está associada a um certificado digital.

• Caso não possua certificado digital:

Para pleno funcionamento de seu cadastro é necessária obtenção de Certificação Digital e-CPF ou e-CNPJ no padrão ICP-Brasil. Para obter o seu certificado digital, utilize qualquer uma das Autoridades Certificadoras, que podem ser consultadas no site: [https://www.iti.gov.br/icp-](https://www.iti.gov.br/icp-brasil/estrutura)

• Caso já possua certificado digital, siga o passo a passo do ite[m 4.1.2.1.](#page-6-3)

# <span id="page-38-0"></span>**8.1.9 O QUE FAZER QUANDO OCORRE O ERRO** *"ERRO: INVALID \_GRANT"***?**

Caso ocorra o erro **Erro: invalid \_grant**, feche todos os seus navegadores de internet e abra uma nova janela. Esse erro significa na maioria das vezes que o caminho/link/URL de acesso ao Protolo Digital utilizado, está errado ou desatualizado. Acesse o Protocolo Digital sempre pelo seguinte link [https://www.gov.br/anm/pt-br/assuntos/acesso-a-sistemas/protocolo](https://www.gov.br/anm/pt-br/assuntos/acesso-a-sistemas/protocolo-digital)[digital;](https://www.gov.br/anm/pt-br/assuntos/acesso-a-sistemas/protocolo-digital)

Protocolo Digital é o novo canal da ANM para envio de documentos digitais executado diretamente por usuário externo previamente cadastrado, a fim de formar novo processo ou compor processo já existente.

Acesse o Protocolo Digital

**Perguntas frequentes** 

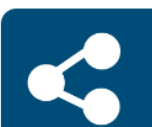

Passo a passo sobre autenticação e acesso

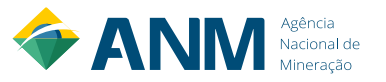

Compartilhe:  $f \cdot f$ 

# <span id="page-39-0"></span>**8.1.10 CAMPO DO E-MAIL PRINCIPAL DA PESSOA FÍSICA NÃO ESTÁ PREENCHIDO NO SISTEMA DE DADOS CADASTRAIS DO PROTOCOLO DIGITAL**

O e-mail principal do Sistema de Dados Cadastrais (SDC) é preenchido de acordo com o e-mail que está cadastrado e VALIDADO na conta do Login Único – Gov.Br da pessoa física que irá acessar o Protocolo Digital.

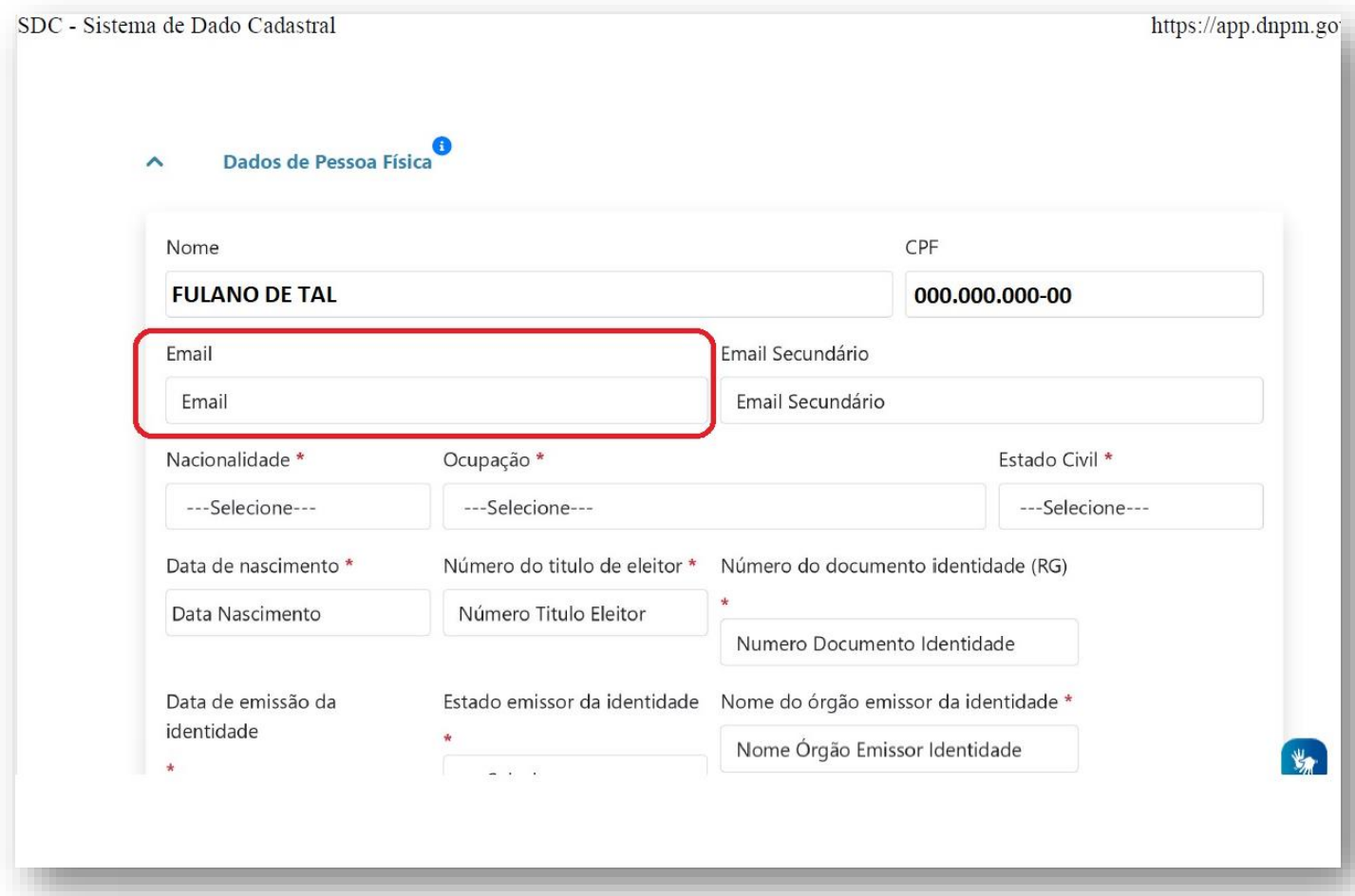

Nesse caso, acesse novamente sua conta no Login Único [\(https://acesso.gov.br/\)](https://acesso.gov.br/) e verifique se consta algum e-mail vinculado à sua conta. Se não tiver e-mail vinculado, informe seu e-mail e valide. Se tiver algum e-mail informado, verifique se o mesmo já foi validado perante o Login Único. **Lembre-se de verificar o spam ou a lixeira de seu e-mail, caso esse e-mail de validação não chegue à caixa de entrada.**

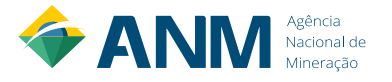

# Alterar dados cadastrais

Atualize seus dados da Conta gov.br na opção Alteração Dados Cadastrais.

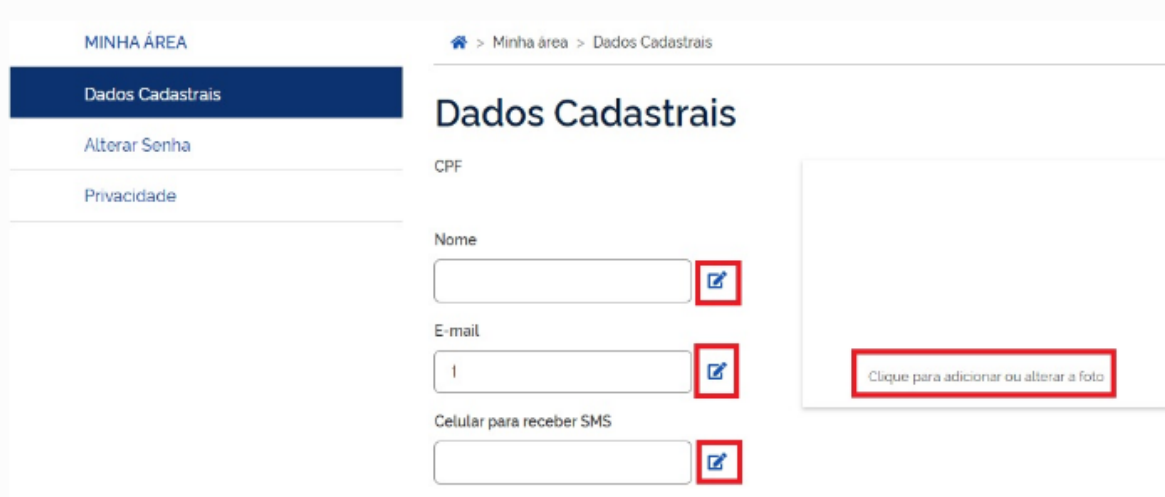

Depois de validar seu e-mail no Login Único, acesse novamente o Sistema de Dados Cadastrais, que o referido e-mail irá aparecer na página de cadastro da ANM para o Protocolo Digital.

# <span id="page-40-0"></span>**8.1.11 O QUE É SDC?**

SDC é a sigla para **Sistema de Dados Cadastrais**. É o novo sistema de informações cadastrais da ANM e é acessado e alimentado pela aba Dados Cadastrais no **Protocolo Digital**.

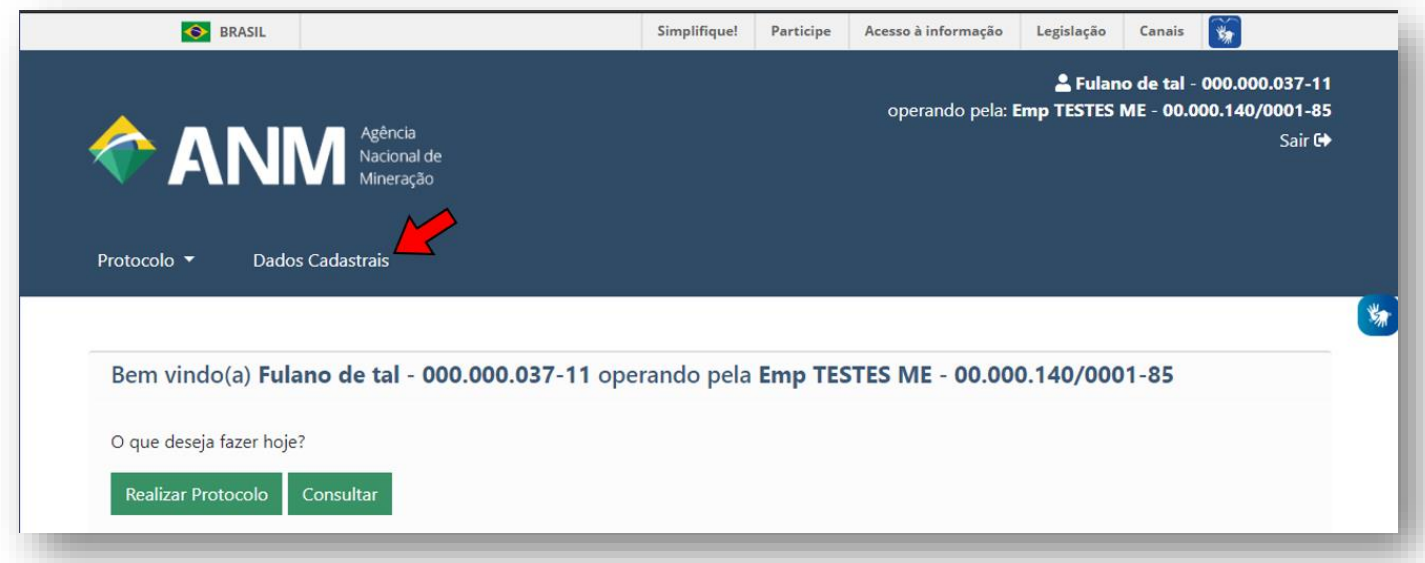

É através do SDC que as atualizações cadastrais do CTDM são realizadas. Para acesso e atualização, consulte as orientações do item [8.1.7.](#page-35-0)

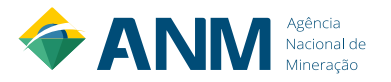

### <span id="page-41-0"></span>**8.1.12 DIFICULDADE EM VINCULAR CERTIFICADO DIGITAL NA CONTA GOV.BR**

A vinculação/validação de Certificado Digital na conta do cidadão é realizada na plataforma do [Gov.Br.](https://sso.acesso.gov.br/login?client_id=acesso.gov.br)

**O certificado digital deve estar instalado no computador e deve ser do tipo A1 ou A3**. Ele deve ser emitido por uma das Autoridades Certificadoras de 1º nível da ICP-Brasil, que podem ser consultadas no site: [https://www.iti.gov.br/icp-brasil/estrutura.](https://www.iti.gov.br/icp-brasil/estrutura)

Para validar certificado digital na conta Gov.Br, consultar [https://faq-login](https://faq-login-unico.servicos.gov.br/en/latest/)[unico.servicos.gov.br/en/latest/.](https://faq-login-unico.servicos.gov.br/en/latest/)

Problemas nesse procedimento, entrar em contato com o suporte do Gov.Br em [https://portaldeservicos.economia.gov.br/atendimento/.](https://portaldeservicos.economia.gov.br/atendimento/)

# <span id="page-41-1"></span>**8.1.13 REQUERIMENTO PREENCHIDO NO CADASTRO MINEIRO NÃO ESTÁ DISPONÍVEL NO PROTOCOLO DIGITAL**

O requerimento preenchido no Cadastro Mineiro fica disponível no Protocolo Digital, por 30 dias, apenas para o requerente/titular ou para quem possuir permissão para representá-lo na opção Protocolar por Código de Requerimento

O representante/procurador do titular do requerimento, no acesso ao Protocolo Digital, deve realizar vinculação com o titular do requerimento.

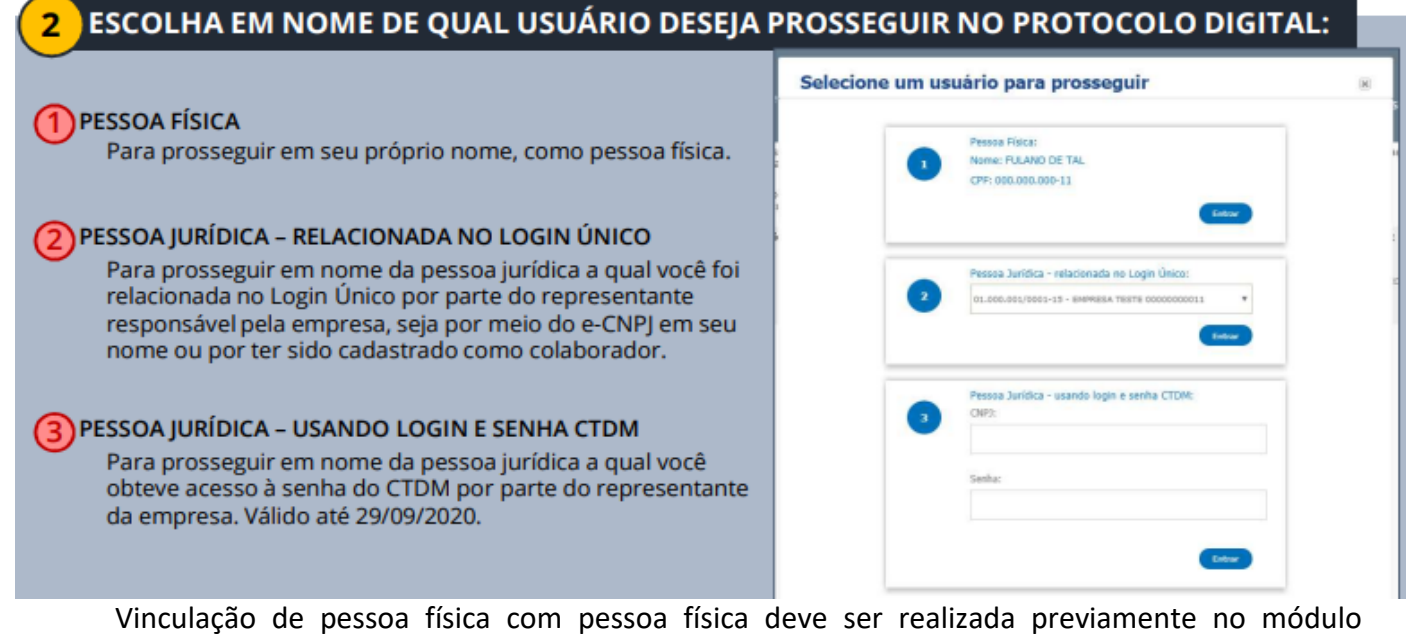

"Gerenciar Representação" do Sistema de Dados Cadastrais (SDC) do Protocolo Digital.

Vinculação com pessoa jurídica no acesso ao Protocolo Digital se dá pelas opções 2 ou 3 conforme imagem acima.

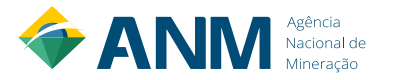

# <span id="page-42-0"></span>**9. INFORMAÇÕES COMPLEMENTARES**

Abaixo, alguns links importantes relacionados ao conteúdo abordado neste manual.

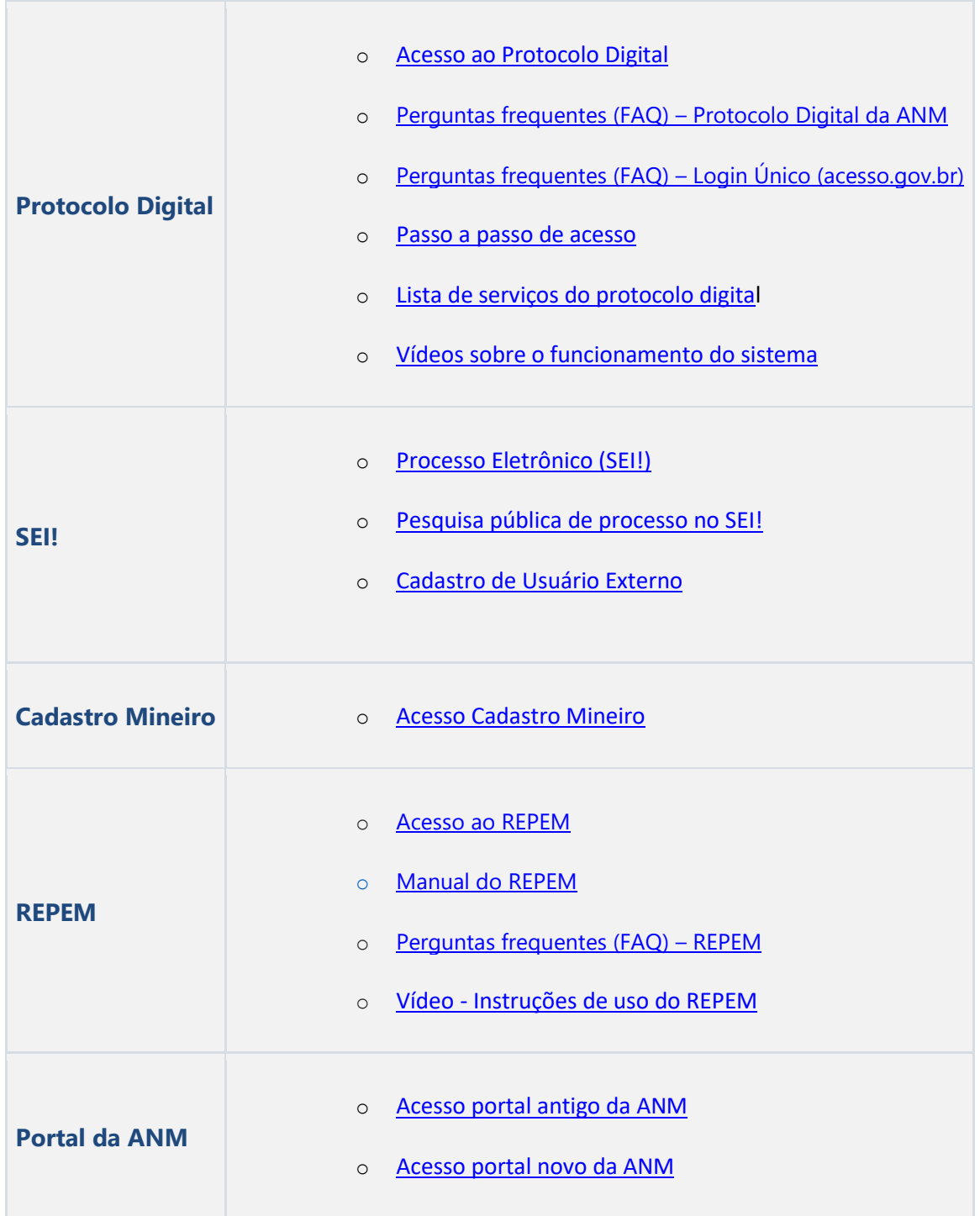

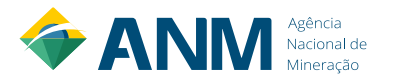